CITY OF PHOENIX | CITY CLERK DEPARTMENT

# Lobbyist Registration and Reporting Database User Guide

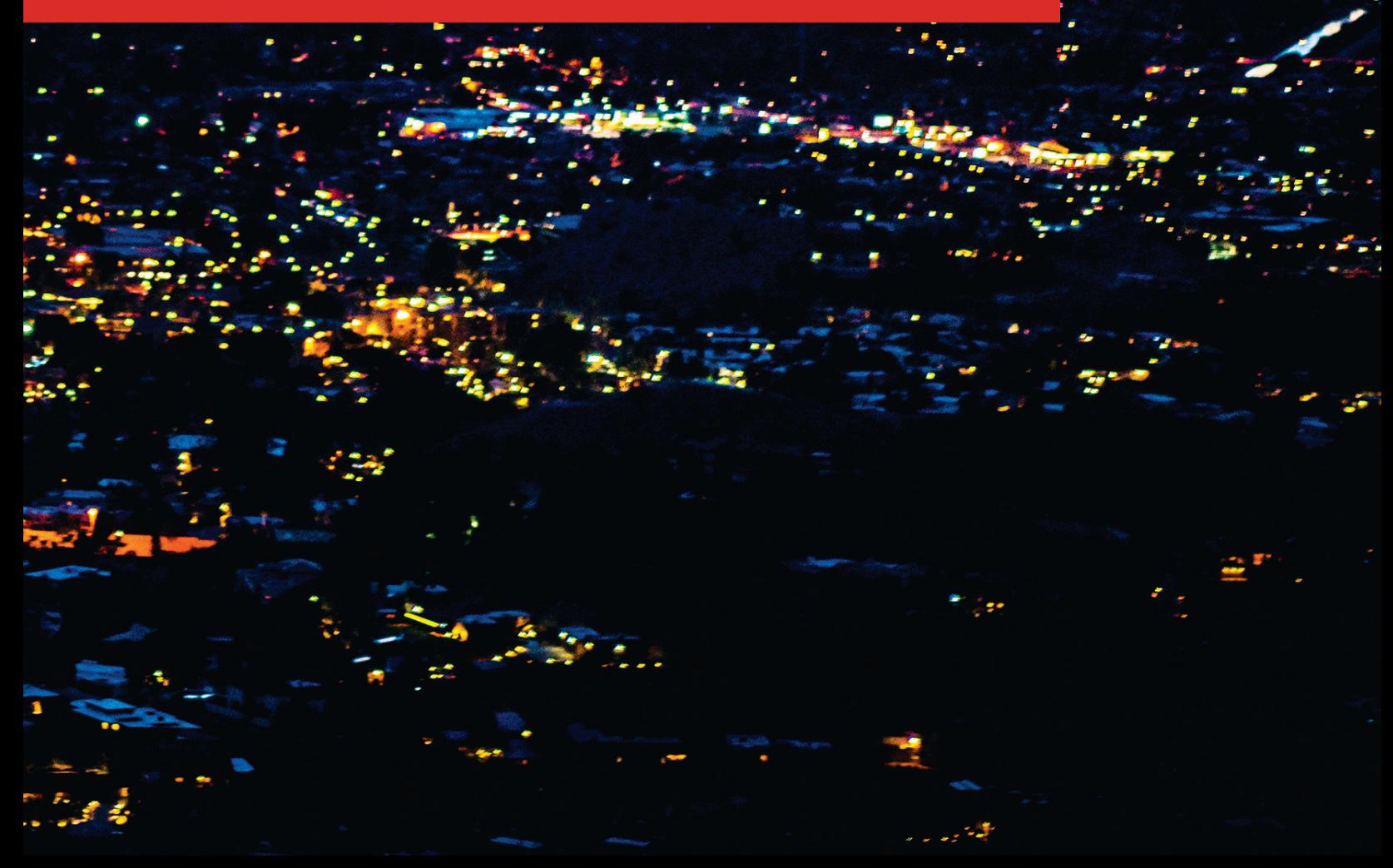

 $\odot)$ 

## **CONTENTS**

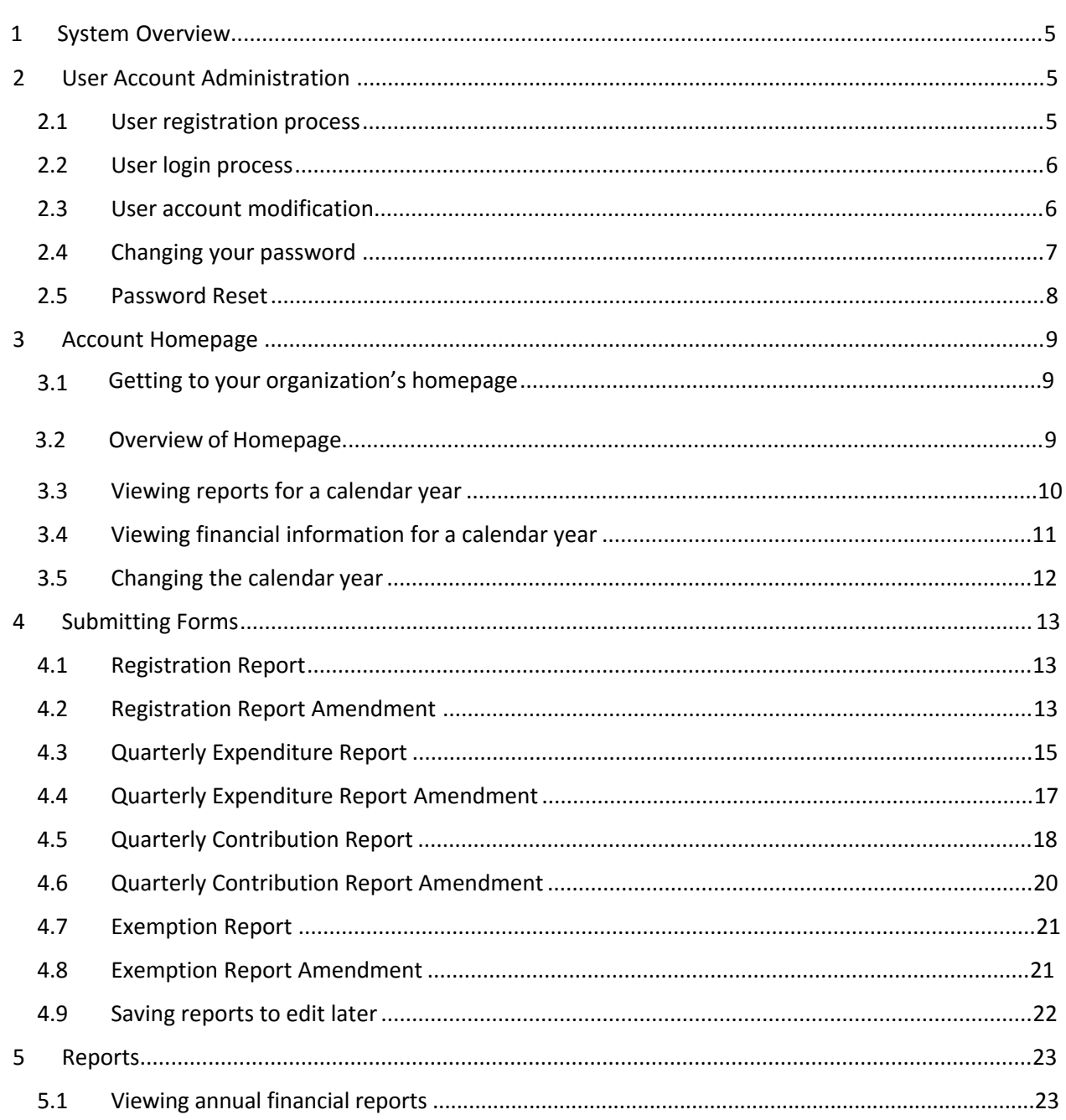

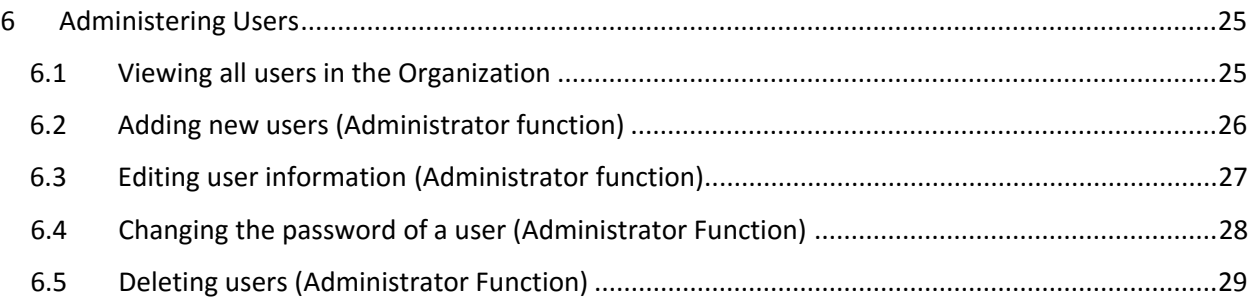

## <span id="page-4-0"></span>1. SYSTEM OVERVIEW

<span id="page-4-1"></span>This user guide provides instructions in how to use the new Lobbyist Registration and Reporting Database to register and report in accordance with Chapter 2, Article XXX of the Code of the City of Phoenix. To use this system, you will need to have an email to create a user account. Once you have an account, you can register lobbyists and begin reporting. As an administrator, you can also setup authorized users that will also be able to register and report. Authorized users can also be changed to administrator status. For questions about using this system, please contact us at lobbyist@phoenix.gov or 602-534-0490.

## 2 USER ACCOUNT ADMINISTRATION

### 2.1 USER ACCOUNT SETUP

1. Click the "User Account Setup" button on the site.

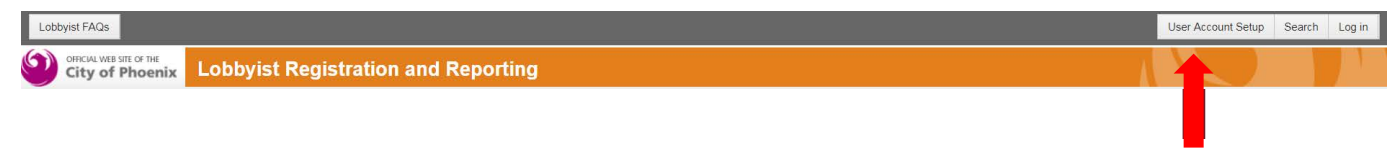

#### 2. Enter your name, contact information, and your organization's information and click the Register button.

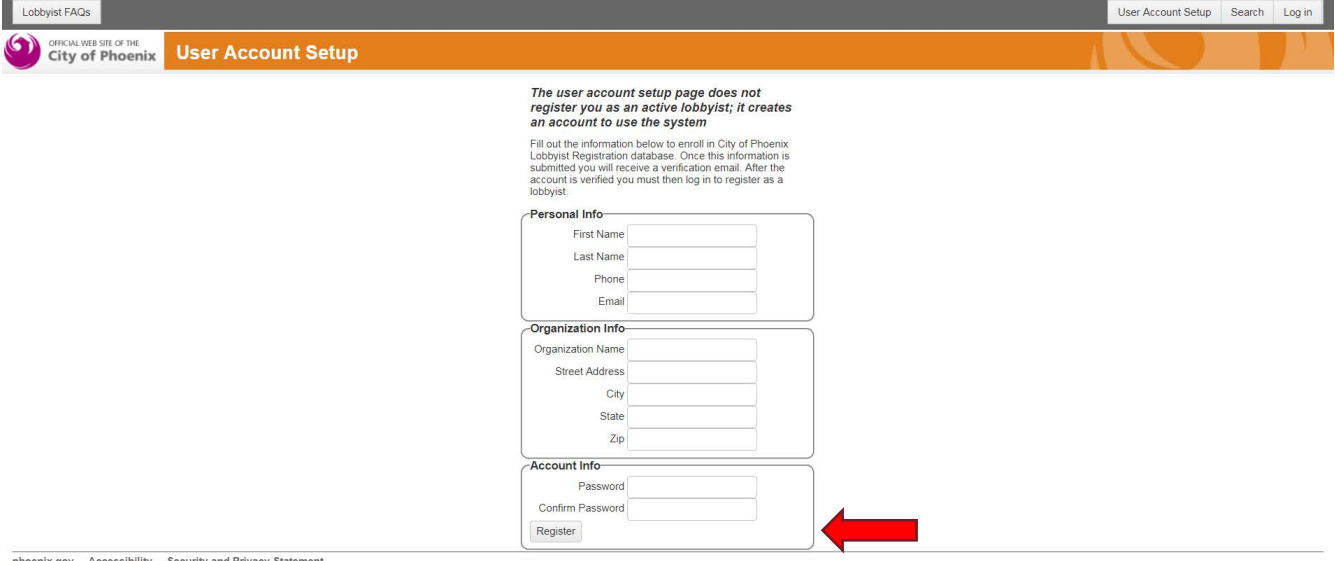

<span id="page-4-2"></span>phoenix.gov Accessibility Security and Privacy Sta

- 3. You will receive an email with a link requesting to verify the mail address you provided in the registration process.
- 4. Click the link in the email to verify your account. After the account is verified, you must then log in to register as a lobbyist.
- 5. Your account is now active. (However, you are not yet registered as a lobbyist.)

## 2.2 USER LOGIN PROCESS

1. Navigate to lobbyist registration and reporting system landing page and click on "Log in."

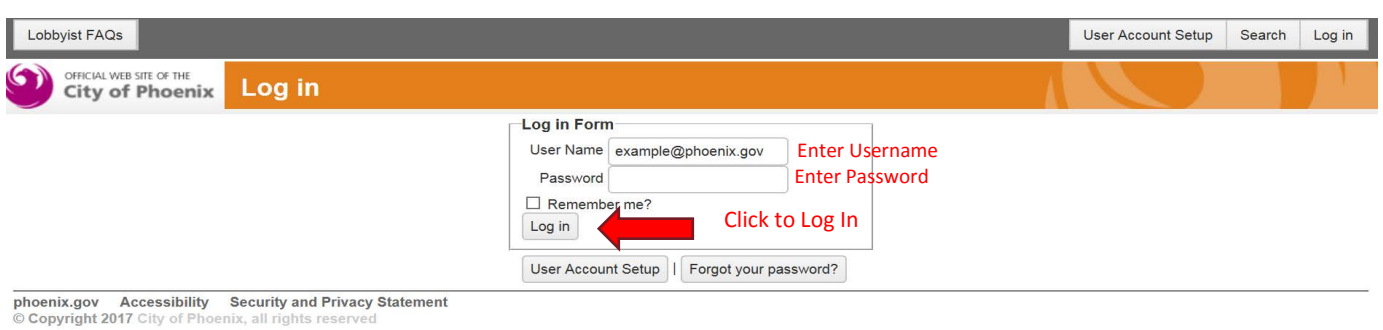

## <span id="page-5-0"></span>2.3 USER ACCOUNT MODIFICATION

1. Click on your email address in the navigation bar.

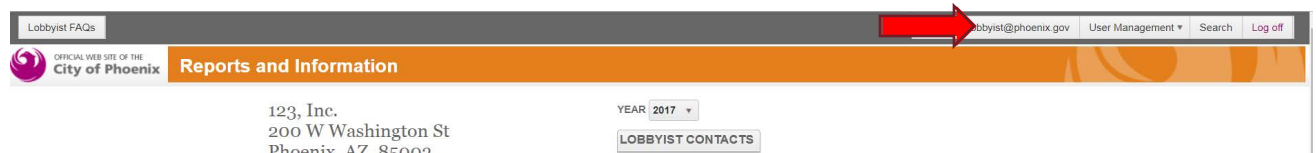

2. Click "Edit Information" to edit your information.

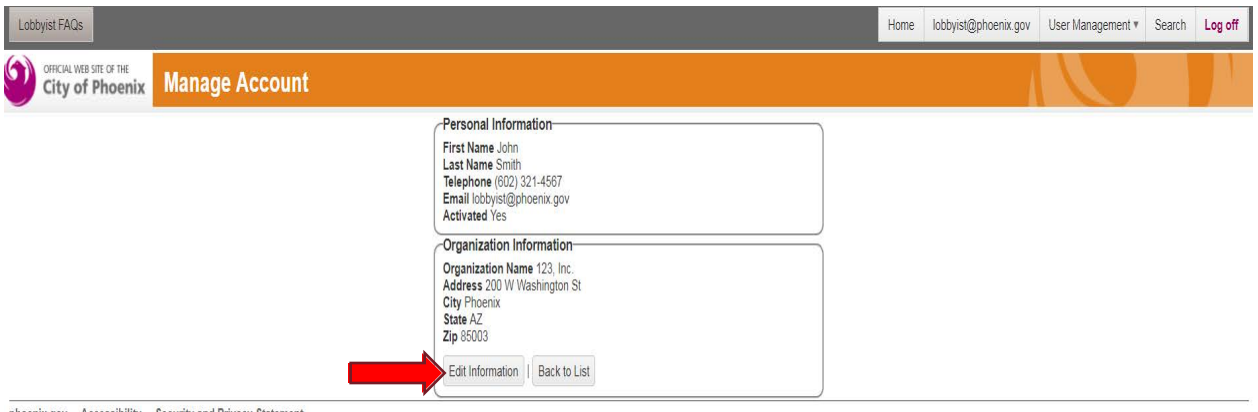

phoenix.gov Accessibility Security and Privacy Statement<br>© Copyright 2017 City of Phoenix, all rights reserved

3. Change the information and click the "Change" button under the "Organization Information" section.

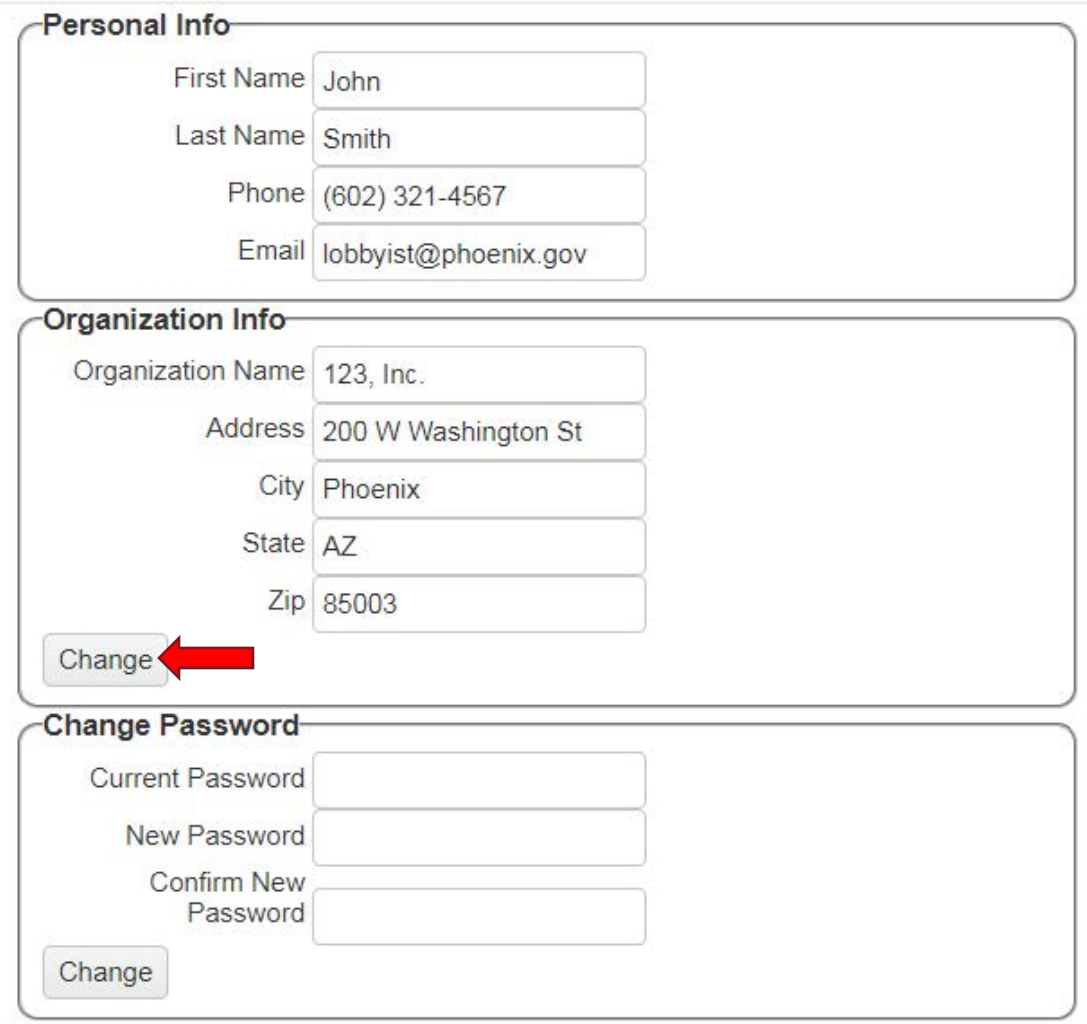

## <span id="page-6-0"></span>2.4 CHANGING YOUR PASSWORD

- 1. From the "Manage Account" page, click the "Edit Information" button.
- 2. Enter your current password, the new password, and confirm the new password.
- 3. Click the "change" button under the "Change Password" section.

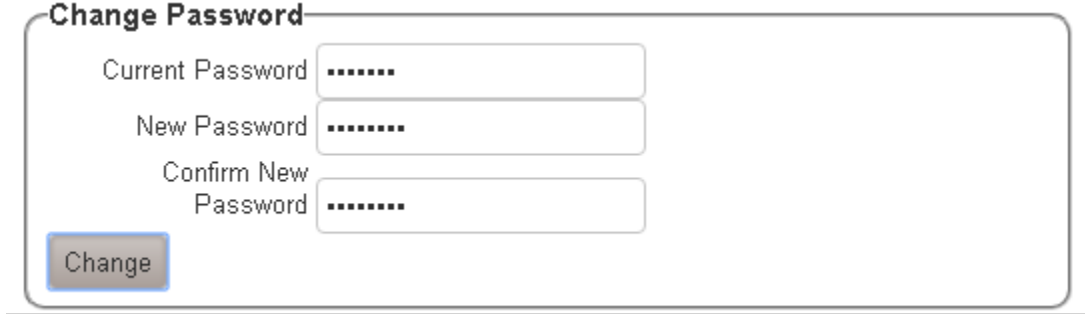

Contributional Delivery: Chatamond

## <span id="page-7-0"></span>2.5 PASSWORD RESET

1. Navigate to the Lobbyist Reporting and Registration System "Log In" screen and click the "Forgot Your Password" link.

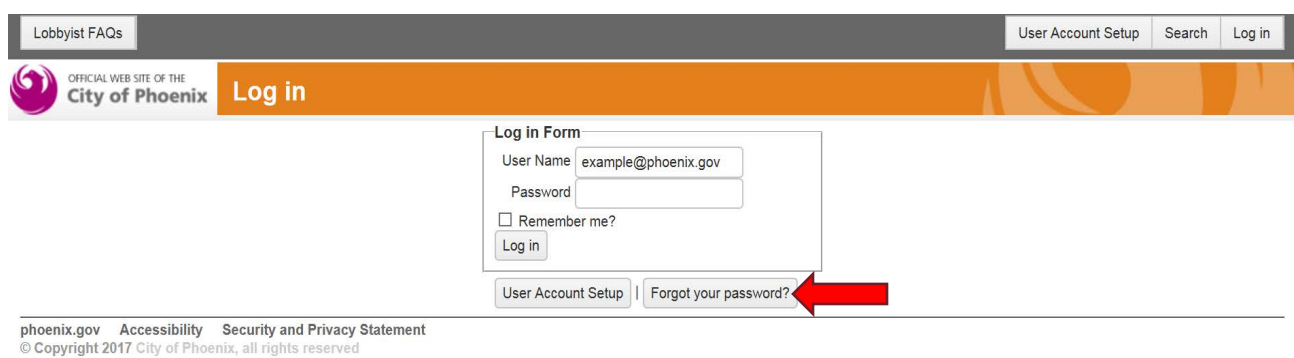

2. Enter the email address associated with the account and click the "Email Link" button.

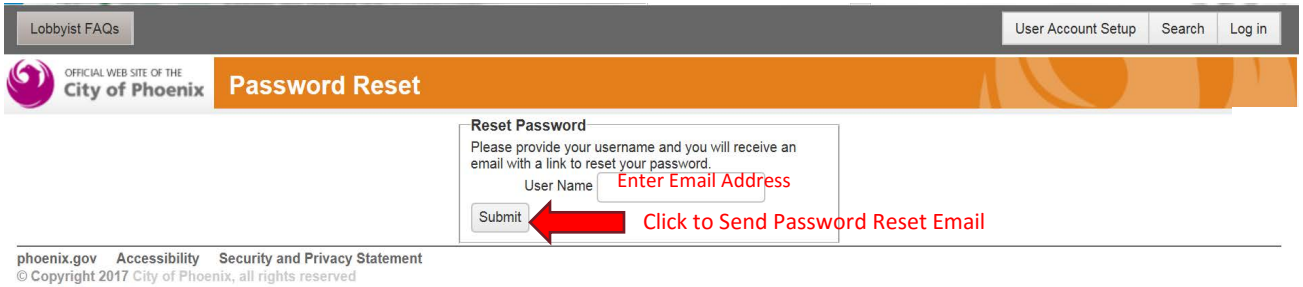

3. An email will be sent to the provided email address with a link to reset the account password.

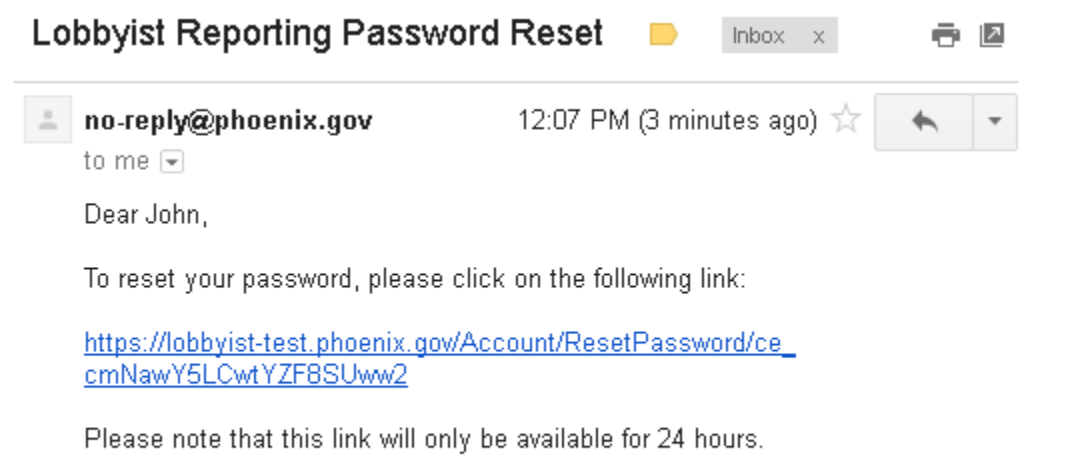

Thank you!

4. Click the link to be taken to the "Reset Password" page.

5. Enter and confirm the new password and click the "Change" button.

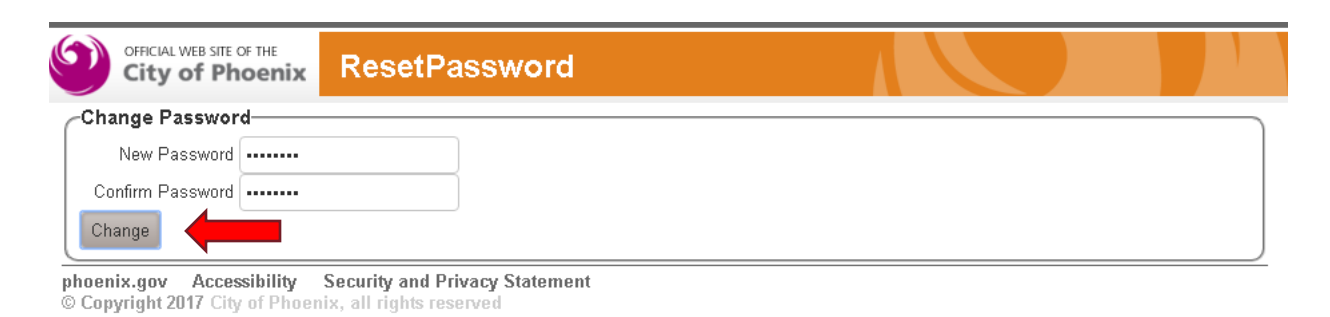

6. Your password has been reset.

## <span id="page-8-0"></span>3 ACCOUNT HOMEPAGE

### <span id="page-8-1"></span>3.1 GETTING TO YOUR ORGANIZATION'S HOMEPAGE

1. At any time after logging in, you can click the "Home" button to get to your organization's home page.

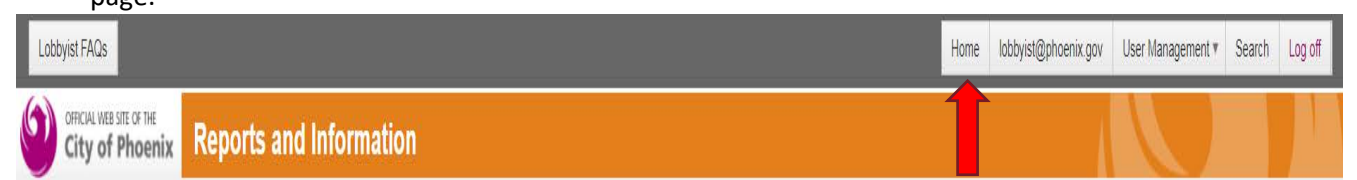

### <span id="page-8-2"></span>3.2 OVERVIEW OF HOMEPAGE

- 1. Your organization's homepage has a section for each of the following on the left side of the screen:
	- a. New Report
		- i. Initial Registrations and new Contribution and Expenditure reports.
	- b. Amend a Report
		- i. Make changes to already submitted forms.
	- c. Edit a Saved Form
		- i. Makes changes and updates to not yet submitted forms.
	- d. Total Contributions for \*Year\*
		- i. Running tally of contributions for the current year.
	- e. Total Expenditures for \*Year\*
		- i. Running tally of expenditures for current year.
	- f. View Reports for \*Year\*
		- i. Summary of all reports for year as of date report ran.

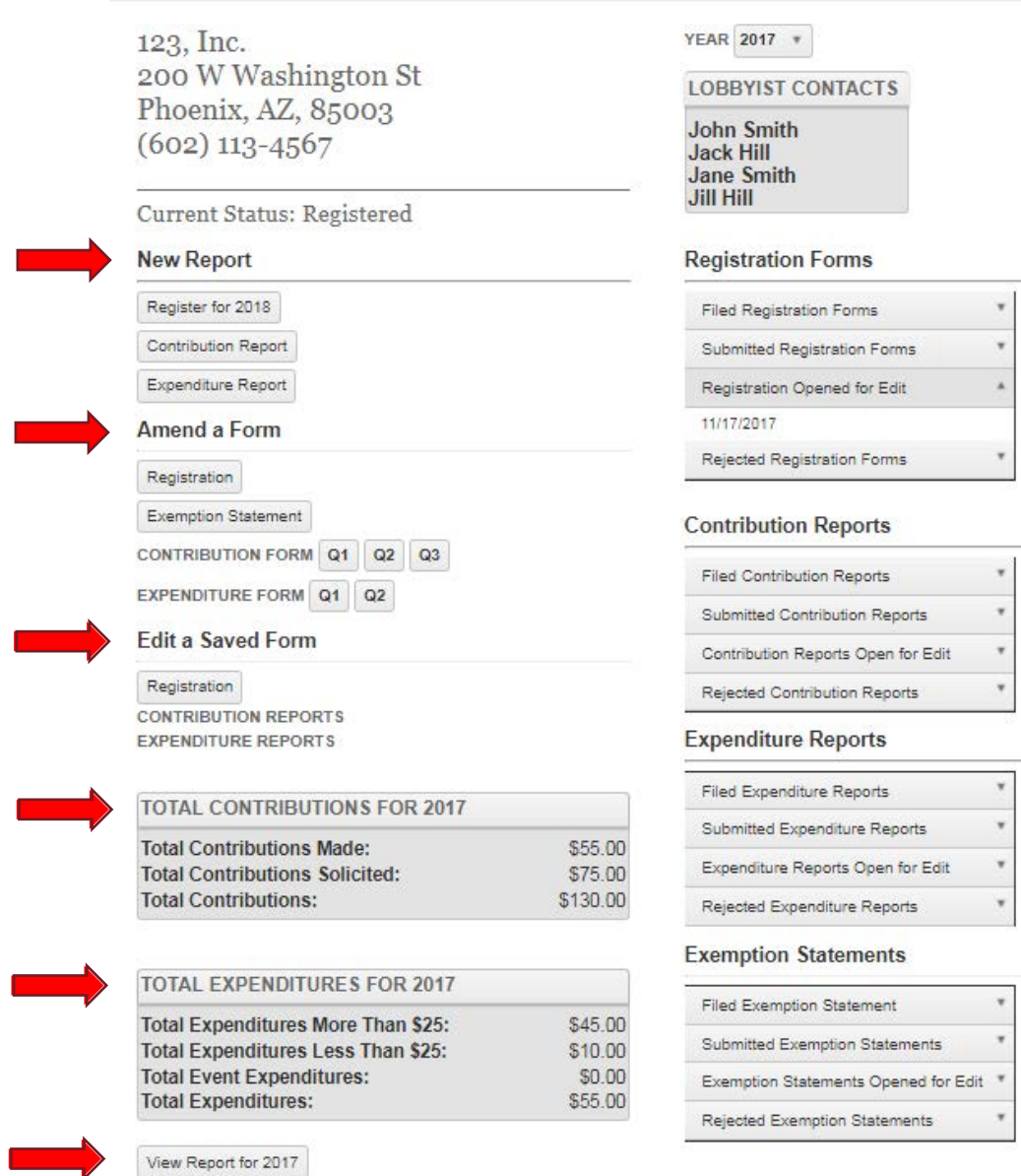

## 3.3 VIEWING REPORTS FOR A CALENDAR YEAR

- 1. Your organization's homepage has a section for each of the four report types on the right side of the screen:
	- a. Registration Forms
	- b. Quarterly Contribution Reports
	- c. Quarterly Expenditure Reports
	- d. Exemption Statement
- 2. Each section has four subsections to view different reports
	- a. Filed reports These reports have been filed by the City Clerk Department. Once filed, a report cannot be edited. If a change needs to occur, an amendment report must be filed.
	- b. Submitted reports These reports have been submitted and need to be reviewed and filed by the city clerk department. These reports can be opened to edit before the City Clerk department reviews them.
	- c. Reports open for edit These reports have been edited and can only be viewed by members of your organization. To have them reviewed by the City Clerk department, resubmit the report.
	- d. Rejected reports These reports have been reviewed and rejected by the City Clerk department. You can reopen the reports for edit before resubmitting it to be reviewed again.

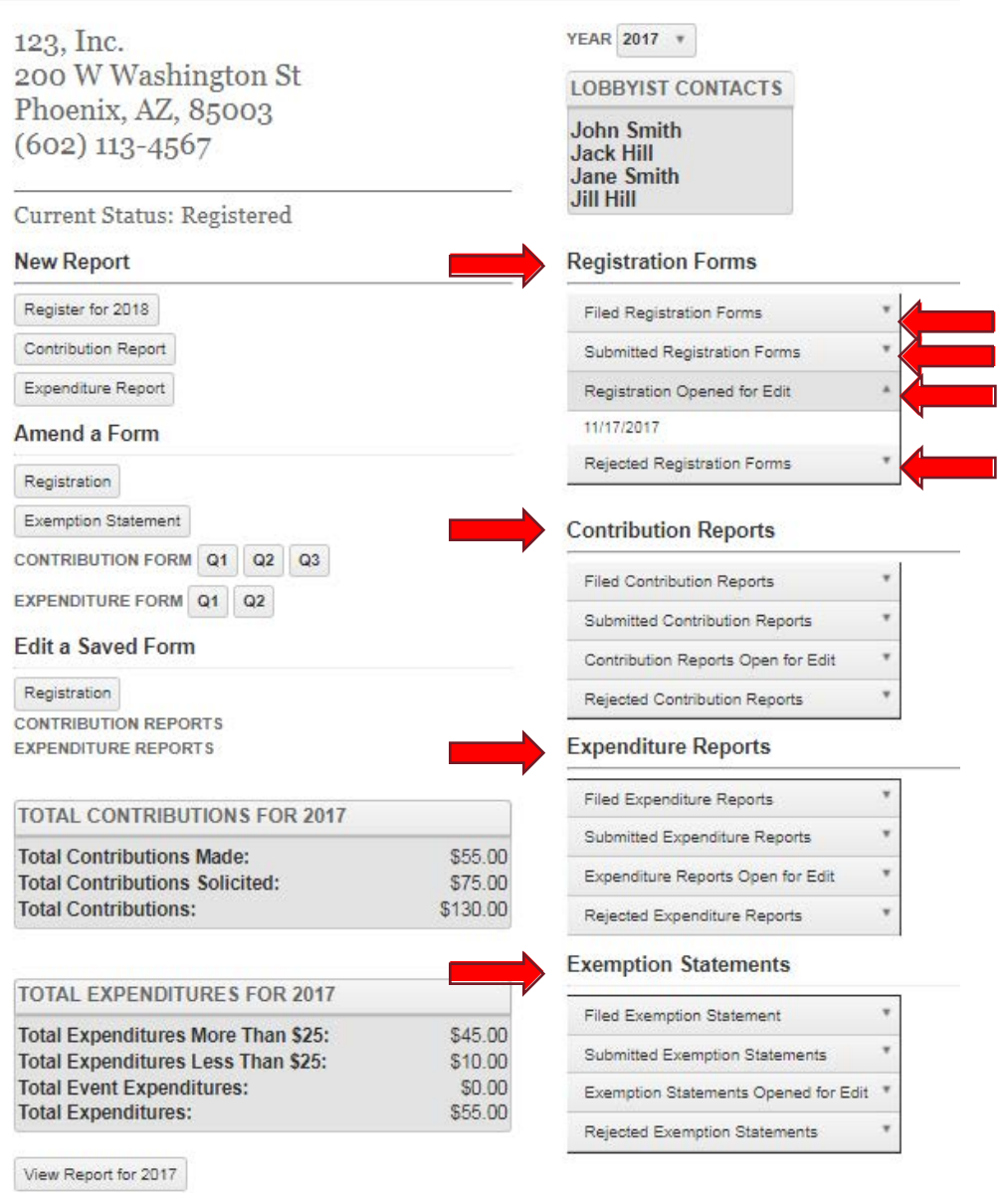

## <span id="page-10-0"></span>3.4 VIEWING FINANCIAL INFORMATION FOR A CALENDAR YEAR

- 1. On the top right of the page is a section showing you each registered lobbyist in the organization.
- 2. On the bottom left of the page is a section showing you the total contributions and expenditures reported so far for the current year.

123, Inc. 200 W Washington St Phoenix, AZ, 85003  $(602)$  113-4567

Current Status: Registered

#### **New Report**

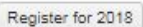

Contribution Report

Expenditure Report

#### **Amend a Form**

Registration

Exemption Statement

CONTRIBUTION FORM Q1 Q2 Q3

EXPENDITURE FORM Q1 Q2

#### **Edit a Saved Form**

Registration **CONTRIBUTION REPORTS EXPENDITURE REPORTS** 

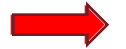

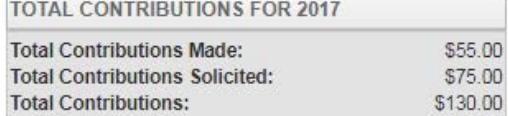

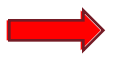

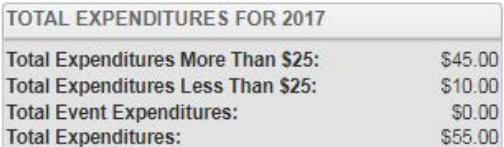

View Report for 2017

YEAR 2017 \*

**LOBBYIST CONTACTS** 

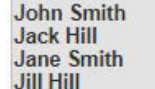

#### **Registration Forms**

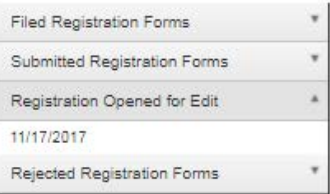

#### **Contribution Reports**

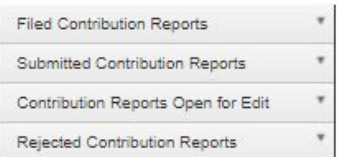

#### **Expenditure Reports**

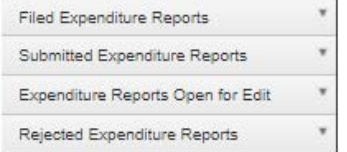

#### **Exemption Statements**

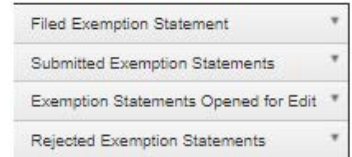

### <span id="page-11-0"></span>3.5 CHANGING THE CALENDAR YEAR

- 1. On the top right of the page is a list of all the years that your organization has filed reports for.
- 2. Changing the year in this list changes the view to show information for that year.

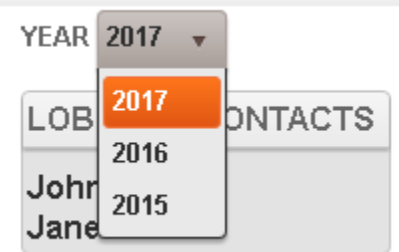

## 4 SUBMITTING FORMS

## <span id="page-12-1"></span><span id="page-12-0"></span>4.1 REGISTRATION REPORT

- 1. Click the link to create a new registration report for the year.
- 2. Fill out the Organization Information section of the form.
- 3. Fill out the lobbyist section of the form
	- a. To add a new row, click the "+" button at the top of the table.
	- b. To remove a row, click the delete button for that row.
- 4. Fill out the client section of the form
	- a. To add a new row, click the "+" button at the top of the table.
	- b. To remove a row, click the delete button for that row.
- 5. If you need more time to complete this form and/or you are not yet ready to submit it, hit the "Save" button. The form will remain available under the "Edit a Saved Form" section.
- 6. When you are ready to submit,read and complete the signature declaration form by checking the box and and typing your name and email address.
- 7. The form will show up under the "Submitted Registration Forms" section of your home page.
- 8. When the form has been filed by the City Clerk Department, it will show up under the "Filed Registration Forms" section of your homepage.

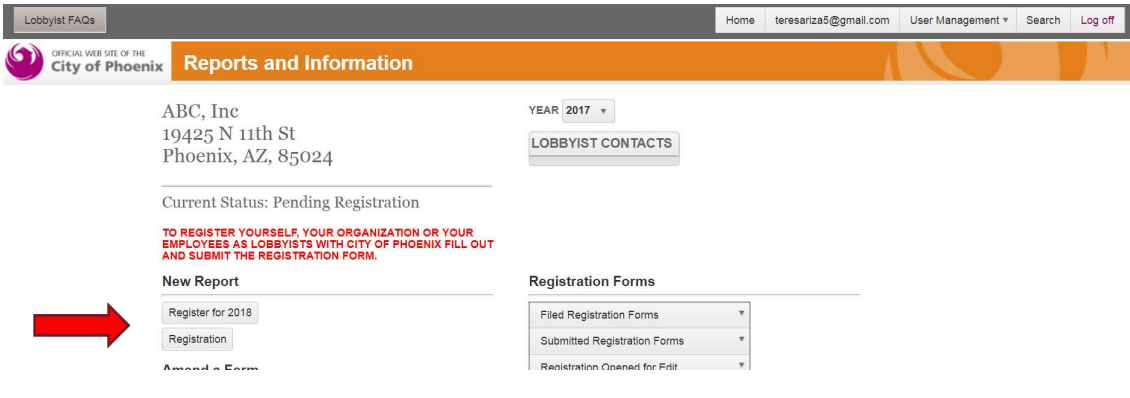

<span id="page-12-2"></span>Notes:

- 1. You can only have one registration report per year, so the new registration report button will only appear if you haven't already submitted one.
- 2. If you need to modify an existing registration, please see the Instruction for Registration Report Amendment below.
- 3. You cannot submit a new registration report if your organization has been suspended or prohibited from registering.
- 4. Starting December 1<sup>st</sup> of the current calendar year, you may submit a registration for the next calendar year.

## 4.2 REGISTRATION REPORT AMENDMENT

1. Click the link to create a registration report amendment for the year as changes occur.

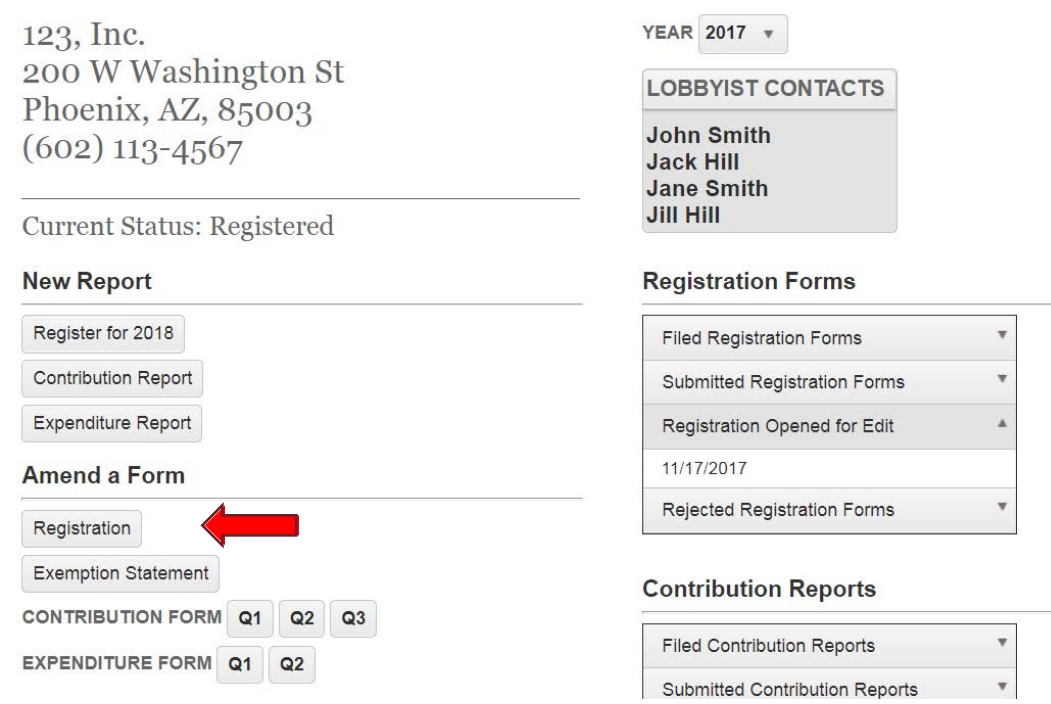

- 2. Make any changes that need to be made
- 3. When you are ready to submit read and complete the signature declaration form by checking the box and and typing your name and email address.
- 4. The form will show up under the "Submitted Registration Forms" section of your home page.

## **Registration Form**

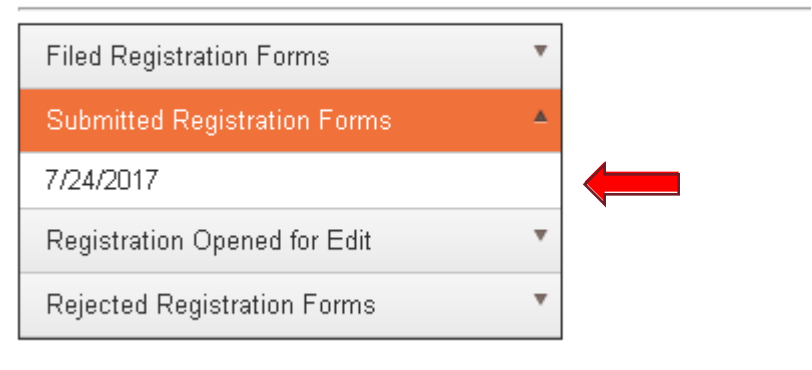

5. When the form has been filed by the City Clerk Department, it will show up under the "Filed Registration Forms" section of your homepage, under the date it was filed.

## **Registration Form**

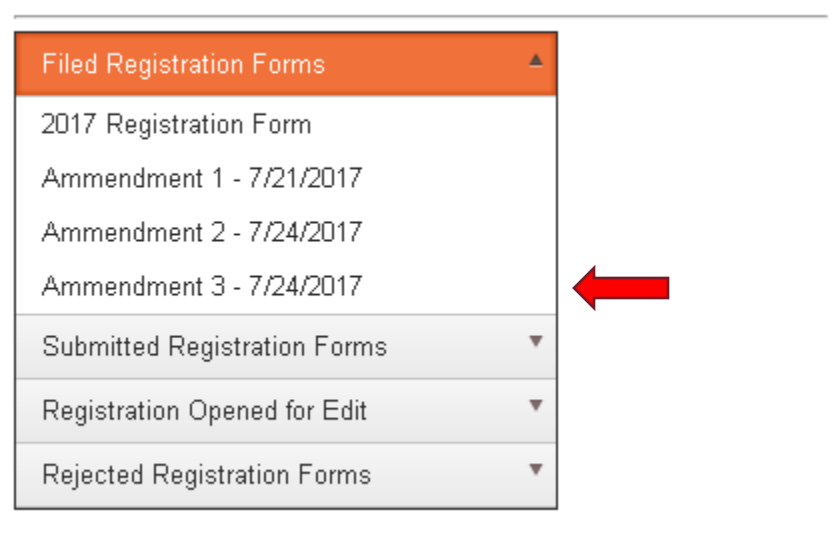

## <span id="page-14-0"></span>4.3 QUARTERLY EXPENDITURE REPORT

1. Click the link to create a new quarterly expenditure report to document any lobbying expenditures that are subject to reporting requirements.

> 123, Inc. 200 W Washington St Phoenix, AZ, 85003  $(602)$  113-4567

**Current Status: Registered** 

**New Report** 

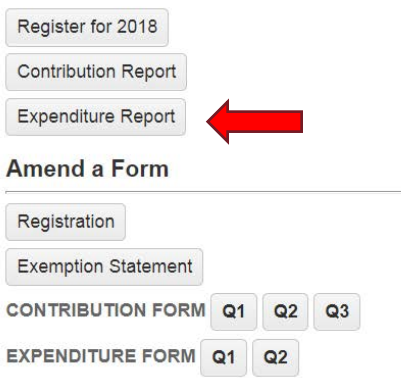

YEAR 2017 v

**LOBBYIST CONTACTS** 

**John Smith Jack Hill Jane Smith Jill Hill** 

#### **Registration Forms**

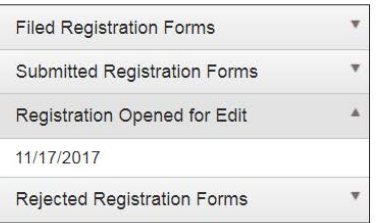

#### **Contribution Reports**

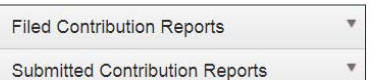

2. Select the quarter that this report is for. Note that quarters for which a report has already been filed will be grayed out and unavailable to select.

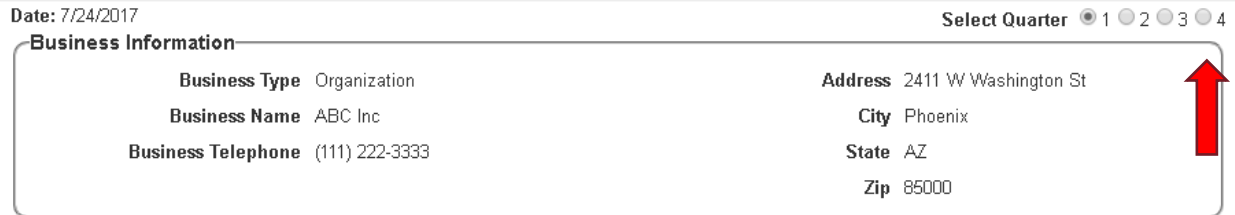

3. Each registered lobbyist shows up as a tab on the report and you may switch lobbyists by clicking their names

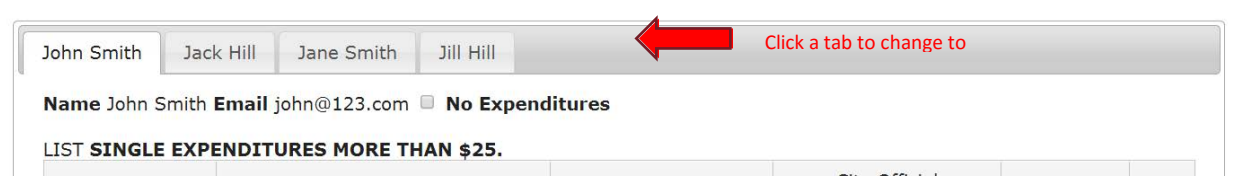

- 4. Fill out the Expenditures More than \$25 section, Expenditures Less than \$25 section, and the Expenditures for Events section for each lobbyist in the organization.
	- a. To add a new row, click the "+" button at the top of the table.
	- b. To remove a row, click the delete button for that row.

LIST SINGLE EXPENDITURES \$25 OR LESS and NAME OF CITY OFFICIAL receiving or benefitting from expenditures.

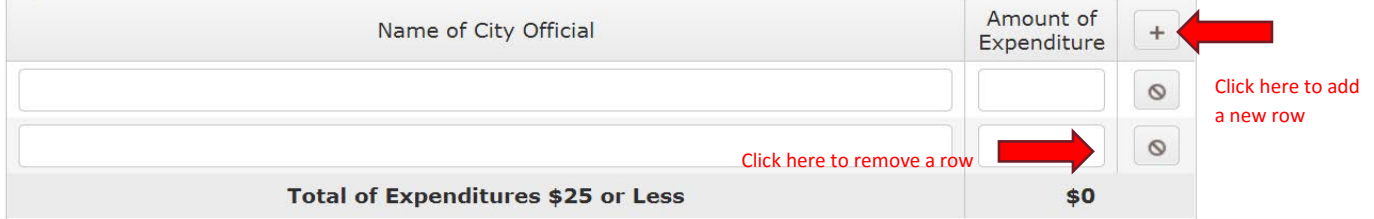

LIST ALL EXPENDITURES FOR EVENTS.

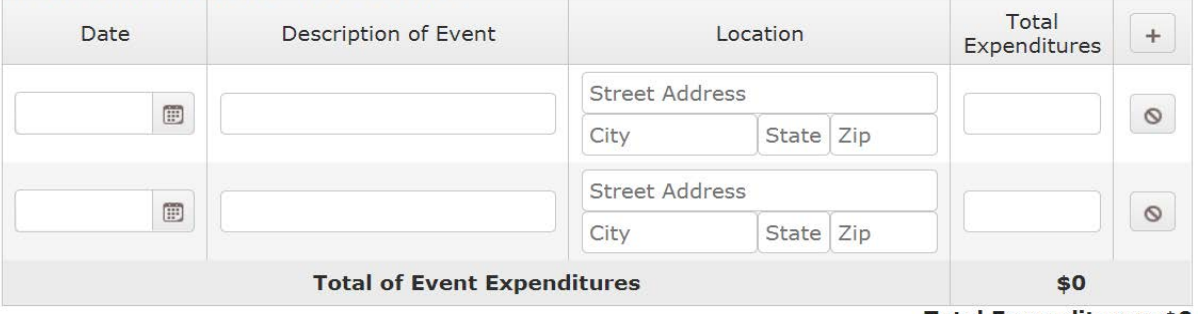

Total Expenditures: \$0

- 5. If you need more time to complete this form and/or you are not yet ready to submit it, hit the "Save" button. The form will remain available under the "Edit a Saved Form" section.
- 6. When you are ready to submit, read and complete the signature declaration form by checking the box and and typing your name and email address.
- 7. Under the "Filed Expenditure Reports" section on your homepage, the report will show up under the quarter it was filed.

## **Expenditure Reports**

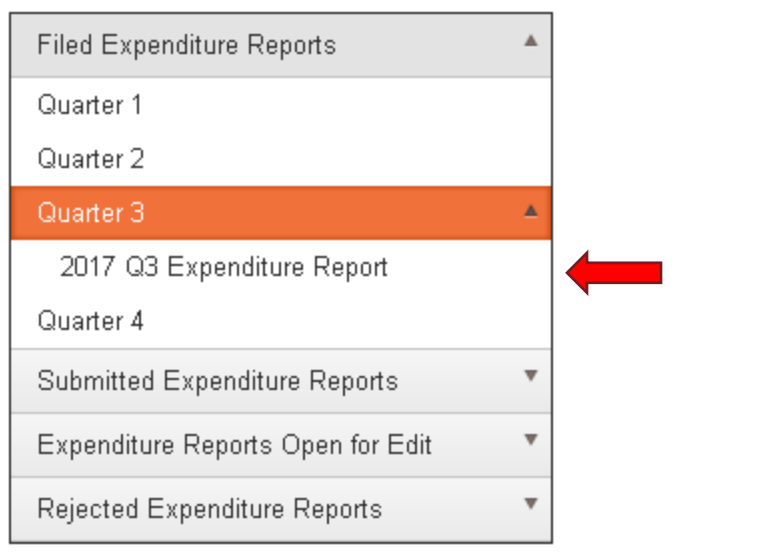

## <span id="page-16-0"></span>4.4 QUARTERLY EXPENDITURE REPORT AMENDMENT

- 1. Under the "Amend a Form" section, under the "Expenditure Form" section, click the quarterly form you wish to amend
	- a. You cannot change the quarter for the submitted form.

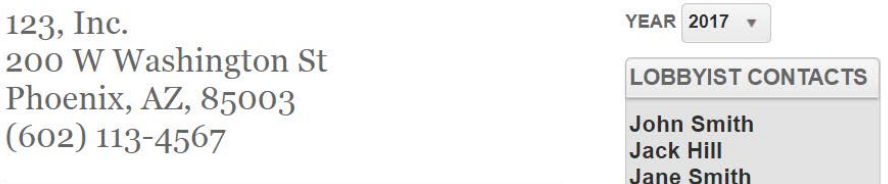

**Current Status: Registered** 

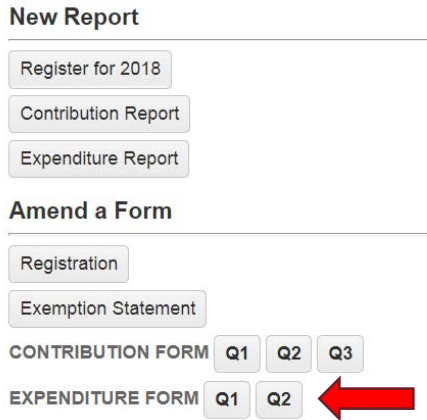

**Registration Forms** 

**Jill Hill** 

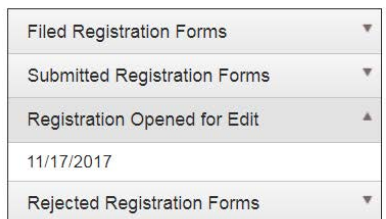

#### **Contribution Reports**

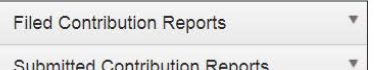

- 2. Make the changes you want to make to form.
- 3. If you need more time to complete this form and/or you are not yet ready to submit it, hit the "Save" button. The form will remain available under the "Edit a Saved Form" section.
- 4. When you are ready to submit, read and complete the signature declaration form by checking the box and and typing your name and email address.
- 5. The form will show up under the "Submitted Expenditure Reports" section, under the quarter it is being submitted for. Page 17

## **Expenditure Reports**

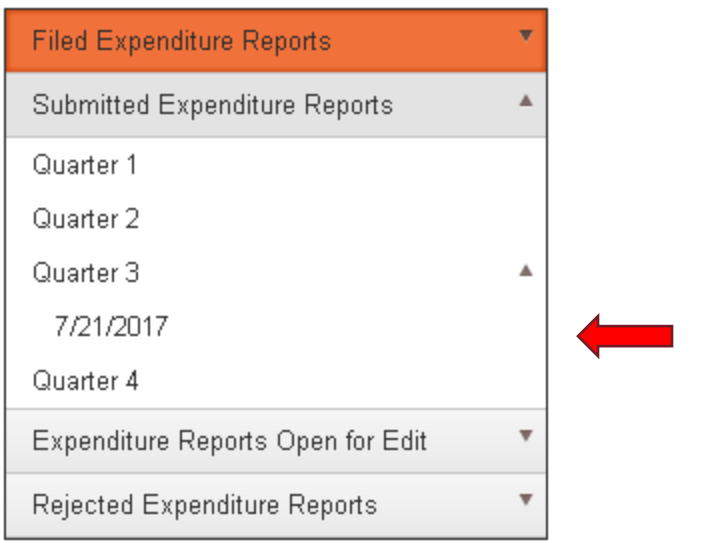

6. When the form has been filed by the City Clerk Department, it will show up under the "Filed Expenditure Reports" section, under the quarter it was filed.

## <span id="page-17-0"></span>4.5 QUARTERLY CONTRIBUTION REPORT

1. Click the link to create a new quarterly contribution report to document any Campaign Contributions made or solicited subject to reporting requirements.

> 123, Inc. 200 W Washington St Phoenix, AZ, 85003  $(602)$  113-4567

**Current Status: Registered** 

## **New Report**

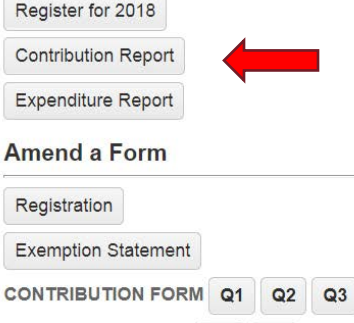

EXPENDITURE FORM Q1 Q2

YEAR 2017 v

**LOBBYIST CONTACTS** 

**John Smith Jack Hill Jane Smith Jill Hill** 

### **Registration Forms**

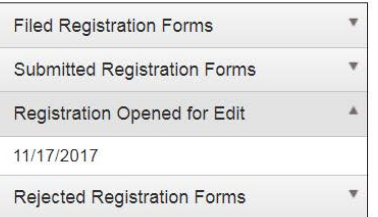

#### **Contribution Reports**

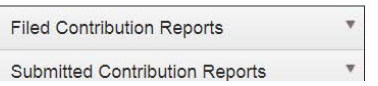

2. Select the quarter that this report is for.

3. Each registered lobbyist shows up as a tab on the report and you may switch lobbyists by clicking their names. If no contributions were made by a lobbyist during a quarter leave those fields blank.

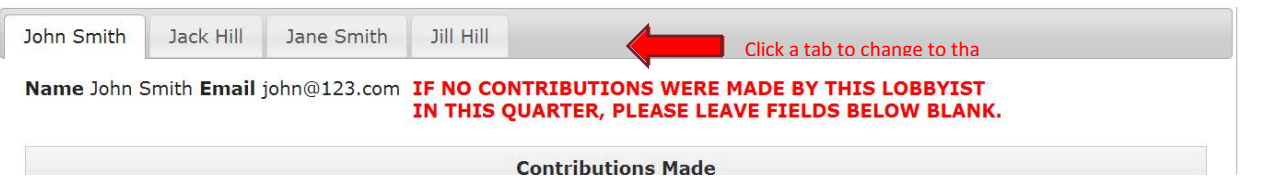

- 4. Fill out the Contributions Made section and Contributions Solicited section for each lobbyist in the organization.
	- a. To add a new row, click the "+" button at the top of the table.
	- b. To remove a row, click the delete button for that row.

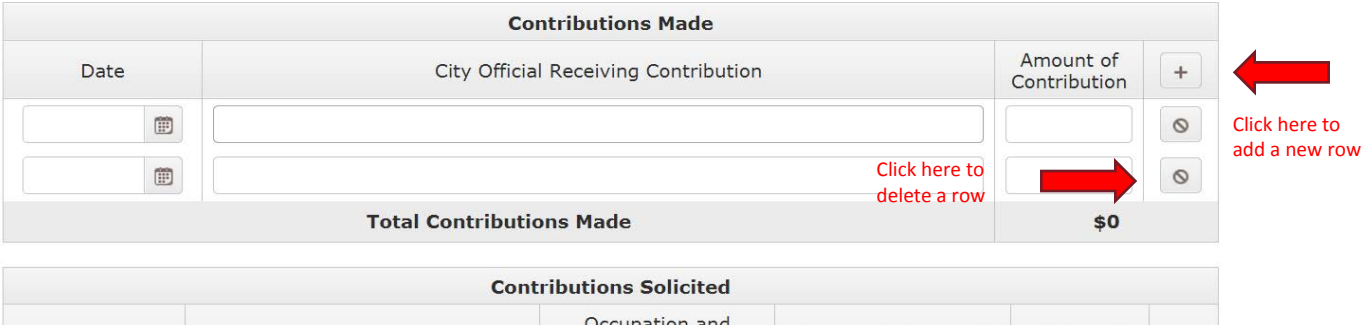

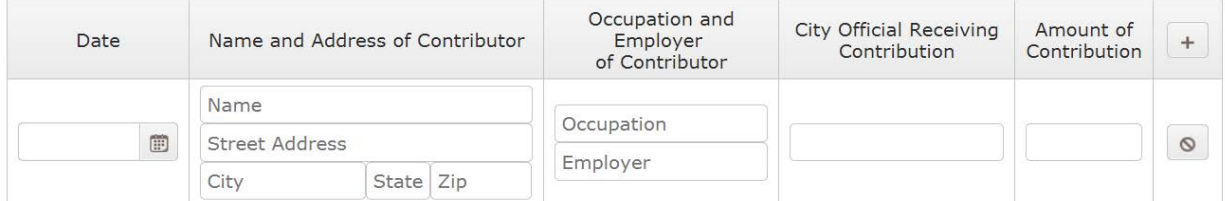

- 5. If you need more time to complete this form and/or you are not yet ready to submit it, hit the "Save" button. The form will remain available under the "Edit a Saved Form" section.
- 6. When you are ready to submit, read and complete the signature declaration form by checking the box and and typing your name and email address.
- 7. Under the "Filed Contribution Reports" section on your homepage, the report will show up under the quarter it was filed.

## **Contribution Reports**

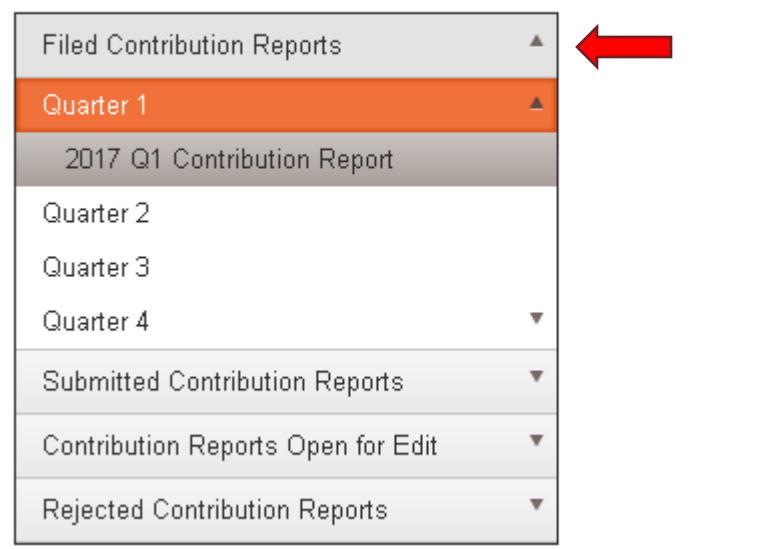

## 4.6 QUARTERLY CONTRIBUTION REPORT AMENDMENT

- <span id="page-19-0"></span>1. If you need to modify a contribution report that you have already submitted, under the "Amend a Form" section, on the "Contribution Form" row, click the quarterly form you wish to amend.
	- a. You cannot change the quarter for the submitted form.

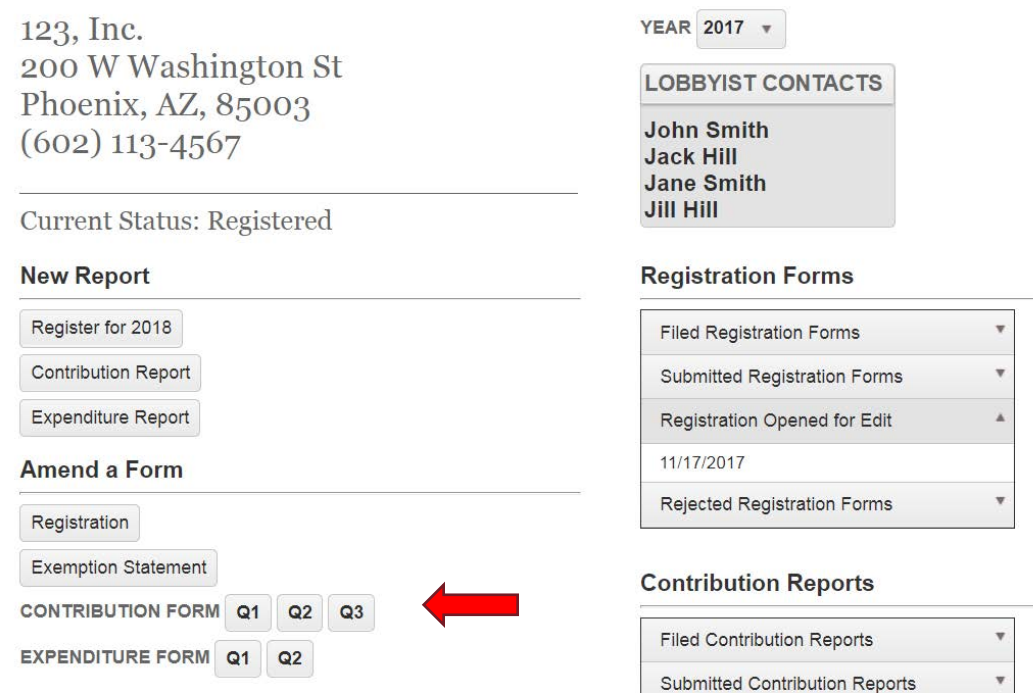

- 2. Make the changes you want to make to form.
- 3. If you need more time to complete this form and/or you are not yet ready to submit it, hit the "Save" button. The form will remain available under the "Edit a Saved Form" section.
- 4. When you are ready to submit, read and complete the signature declaration form by checking the box and and typing your name and email address.
- 5. The form will show up under the "Submitted Contribution Reports" section, under the quarter it is being submitted for.
- 6. When the form has been filed by the City Clerk Department, it will show up under the "Filed Contribution Reports" section, under the quarter it was filed.

## **Contribution Reports**

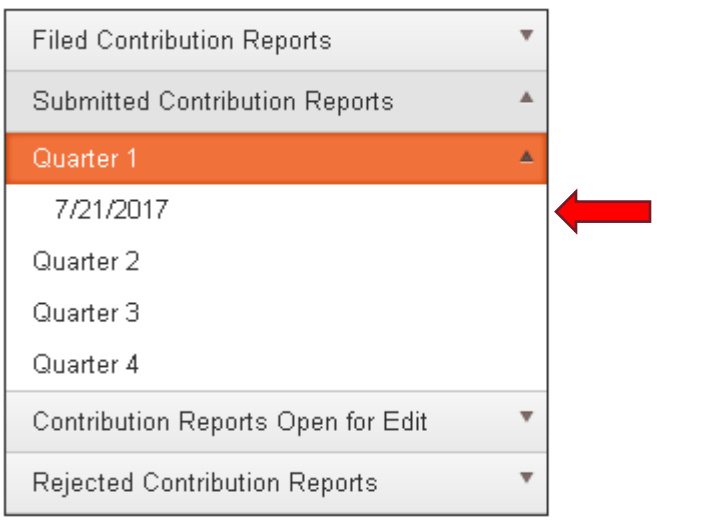

## 4.7 EXEMPTION STATEMENT

This form is completed is if a lobbyist will have no expenditures for the year.

- <span id="page-20-0"></span>1. Click the link to create a exemption statement.
- 2. Check the lobbyists that should be exempt from reporting expenditures for the year.
- 3. If you need more time to complete this form and/or you are not yet ready to submit it, hit the "Save" button. The form will remain available under the "Edit a Saved Form" section.
- 4. When you are ready to submit, read and complete the signature declaration form by checking the box and and typing your name and email address.
- 5. The form will show up under the "Filed Exemption Forms" section on your homepage.

#### **Exemption Statements**

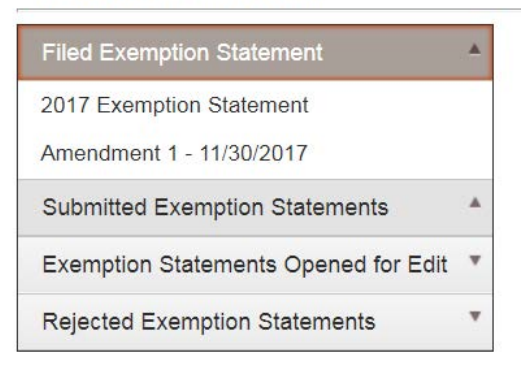

### <span id="page-20-1"></span>4.8 EXEMPTION STATEMENT AMENDMENT

1. If you need to amend an existing Exemption statement, look under the "Amend a Form" section, and click the "Exemption Statement" button.

YEAR 2017 v

**John Smith** 

**Jack Hill Jane Smith Jill Hill** 

**LOBBYIST CONTACTS** 

123, Inc. 200 W Washington St Phoenix, AZ, 85003  $(602)$  113-4567 **Current Status: Registered** 

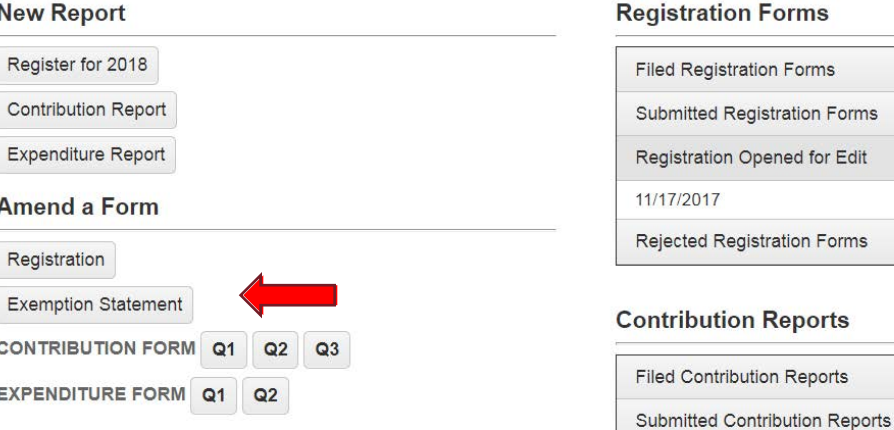

- 2. Check the lobbyists that should be exempt from reporting expenditures for the year, and uncheck the lobbyists that should not be exempt.
- 3. If you need more time to complete this form and/or you are not yet ready to submit it, hit the "Save" button. The form will remain available under the "Edit a Saved Form" section.
- 4. When you are ready to submit, read and complete the signature declaration form by checking the box and and typing your name and email address.

5. The form will show up under the "Submitted Exemption Forms" section on your homepage.

## **Exemption Forms**

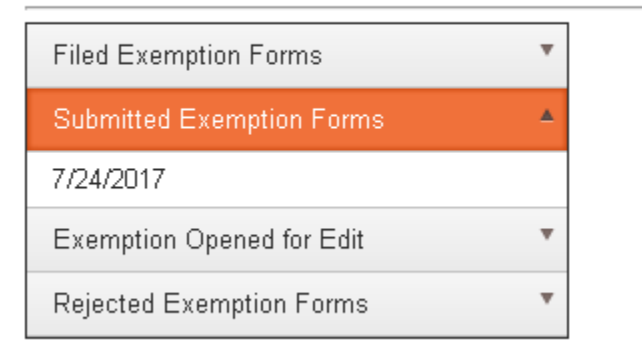

6. When the form has been filed by the City Clerk Department, it will show up under the "Filed Exemption Forms" section of your homepage, under the date it was filed.

### 4.9 SAVING REPORTS TO EDIT LATER

- 1. All forms can be saved to be edited later.
- <span id="page-21-0"></span>2. Once the form is at a state that you are ready to save, click the "Save" button, next to the "Submit" button at the bottom of the screen.

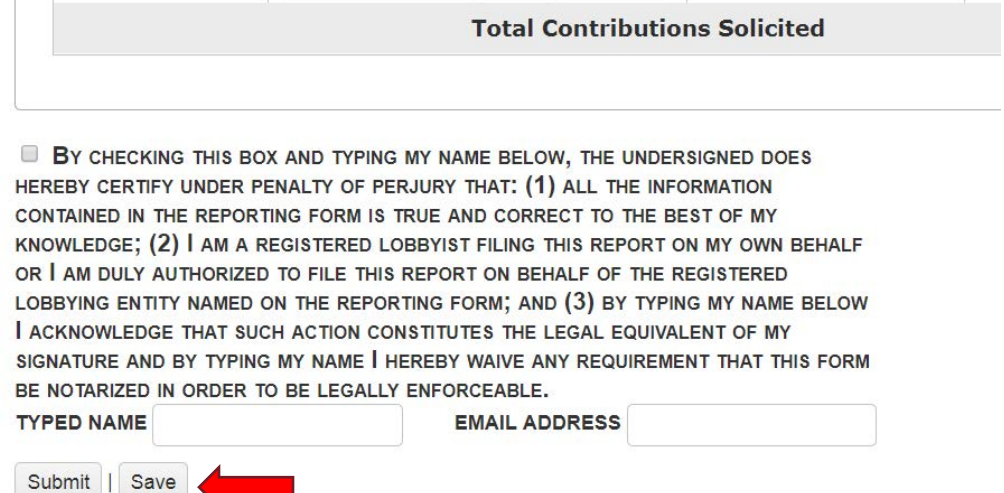

3. The report will show up under the "Open for edit" section on your homepage.

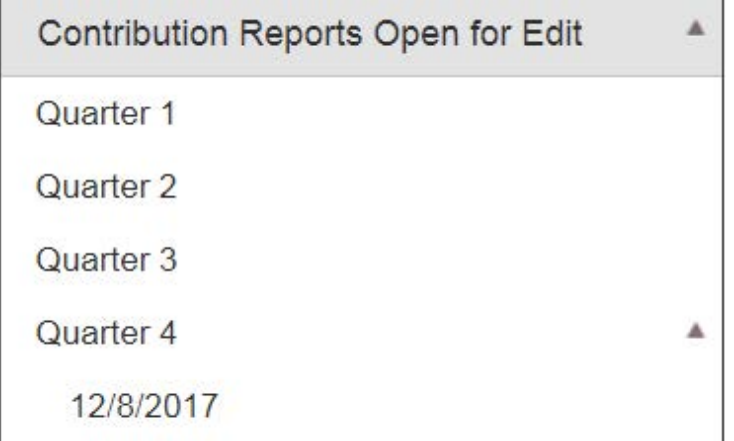

4. The report is not complete until you read and complete the signature declaration and hit "submit".

## 5 REPORTS

## <span id="page-22-0"></span>5.1 VIEWING ANNUAL FINANCIAL REPORTS

1. From your organization's homepage, on the bottom-right of the page, click the button to "View Report for <year>" for the calendar year you want to see the report for.

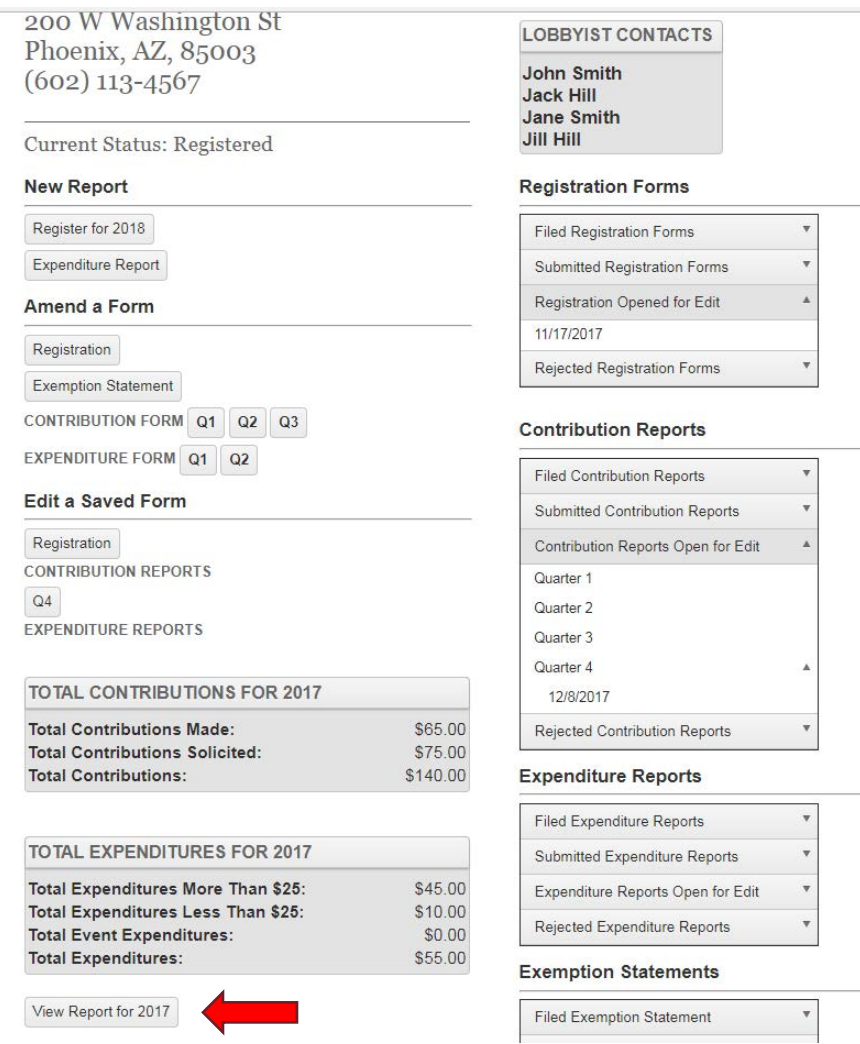

2. A report will be generated and delivered as a PDF file.

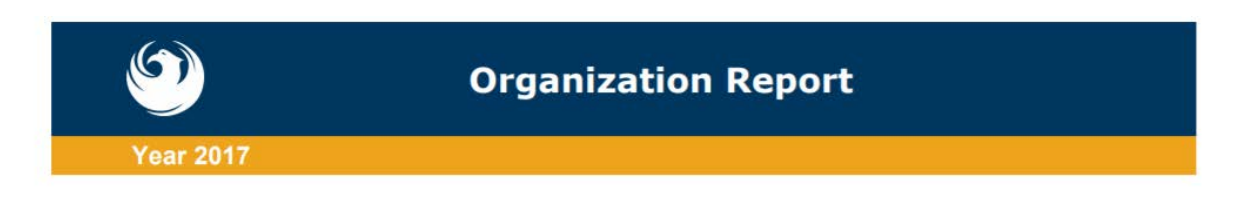

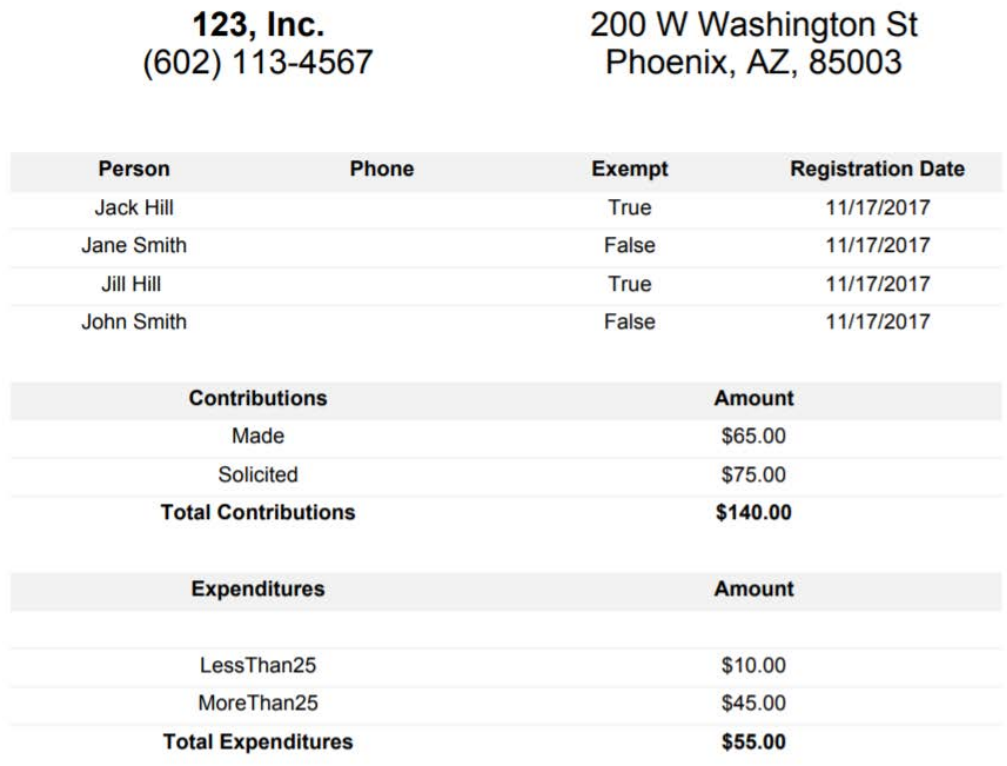

## 6 ADMINISTERING USER Accounts For Your Organization

Note: The User Management area allows for management of who has access to create, modify, and submit reports. Types of access is also managed from this area.

## 6.1 VIEWING ALL USERS IN THE ORGANIZATION

1. Once logged into the system, click the "User management" button.

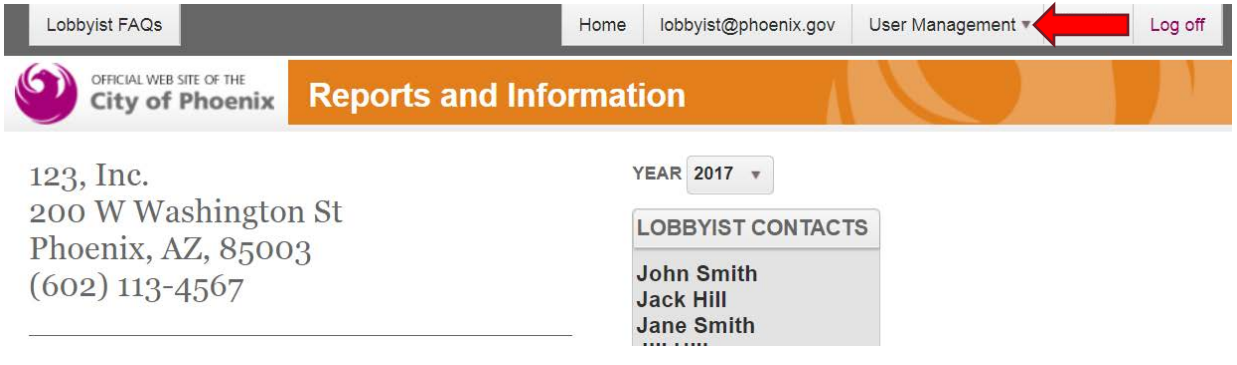

- 2. Here you can see a list of all users with accounts that are able to log in and file reports using this system.
	- a. Authorized Users are users who can submit reports.
	- b. Administrators are users who can submit reports as well as create and administer users for the organization.

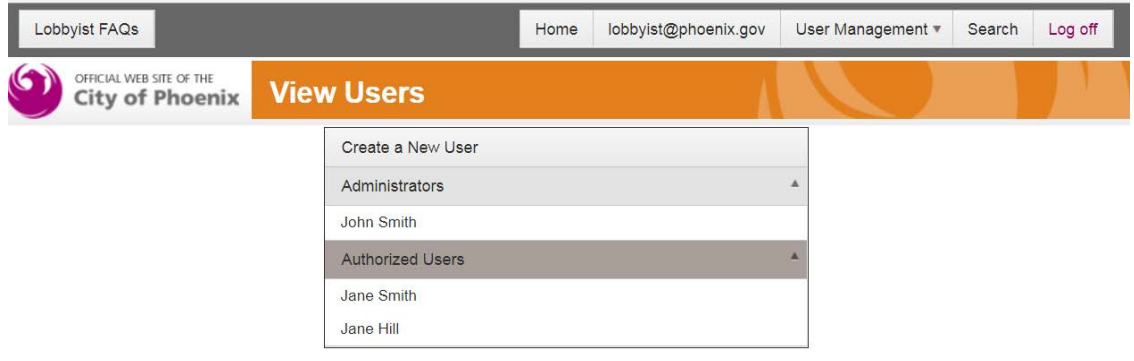

## 6.2 ADDING NEW USERS (ADMINISTRATOR FUNCTION)

1. When logged in as an administrator of your organization, go to the "User Management" page and click the "Create a New User" button.

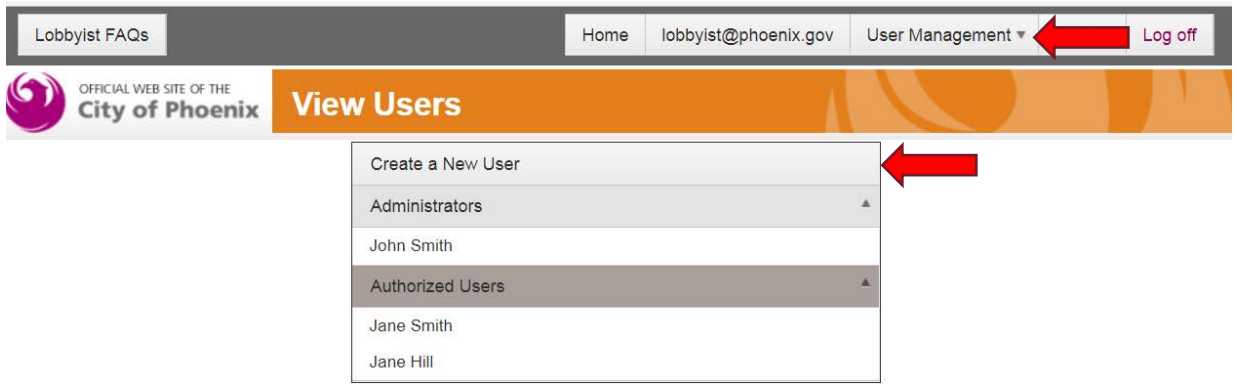

2. Enter the information for this user, including a password for them to use to log into the system and click the "Register" button.

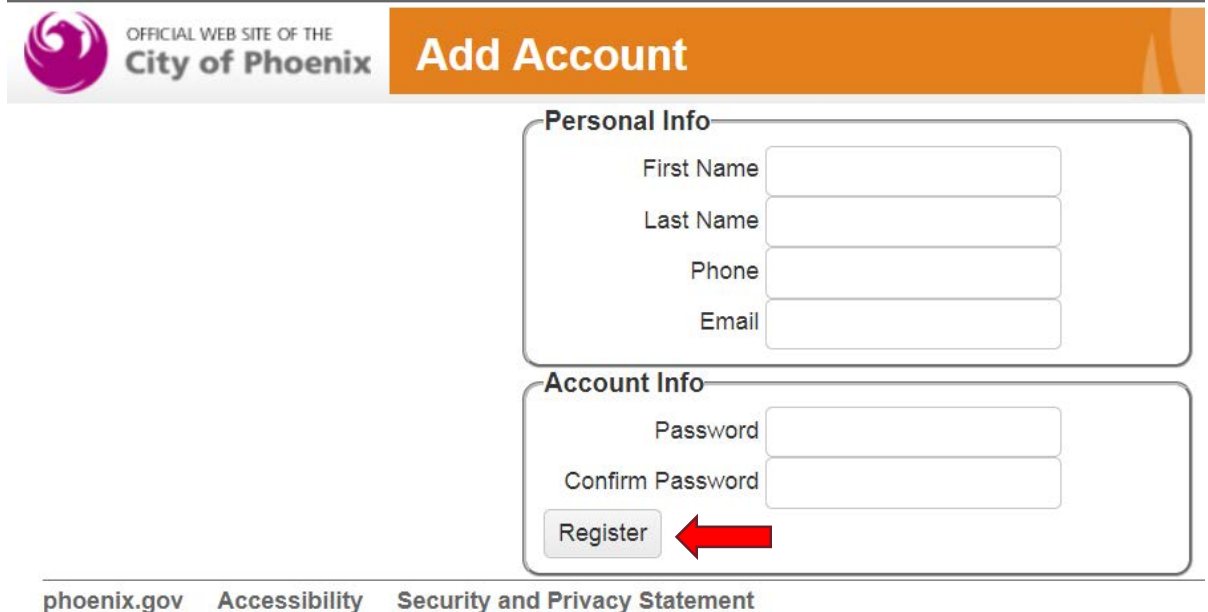

© Copyright 2017 City of Phoenix, all rights reserved

#### 3. An email is sent to the user with instructions on how to verify the account.

Lobbyist Reporting Registration Inbox x

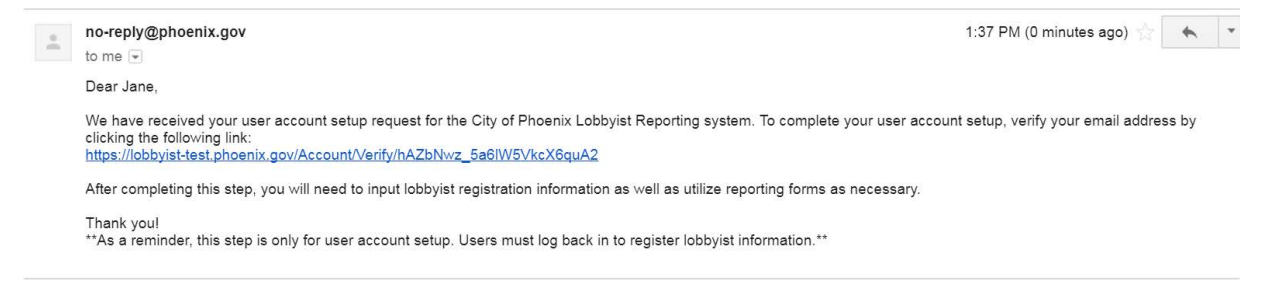

ē E

## 6.3 EDITING USER INFORMATION (ADMINISTRATOR FUNCTION)

- 1. When logged in as an administrator of your organization, go to the "User Management" page.
- 2. Click the name of the user you want to edit.

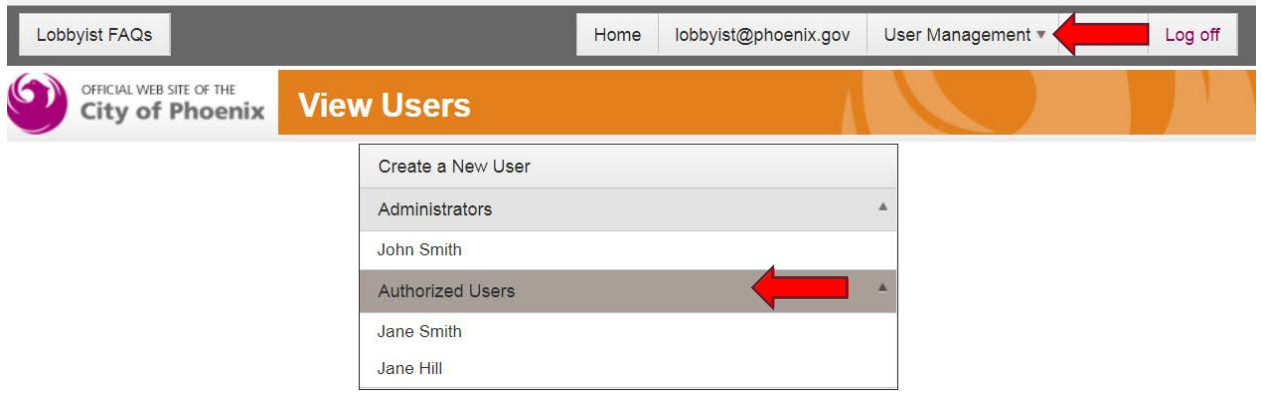

3. Click the "Edit Information" button.

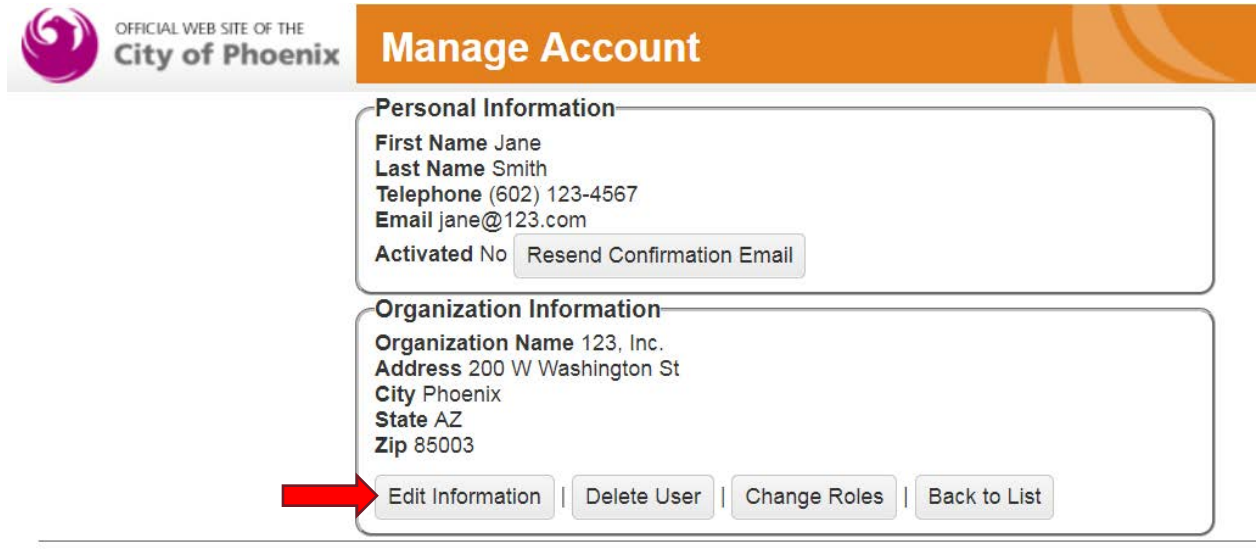

4. Edit the information for this user and click the "Change" button under the "Organization Information" section.

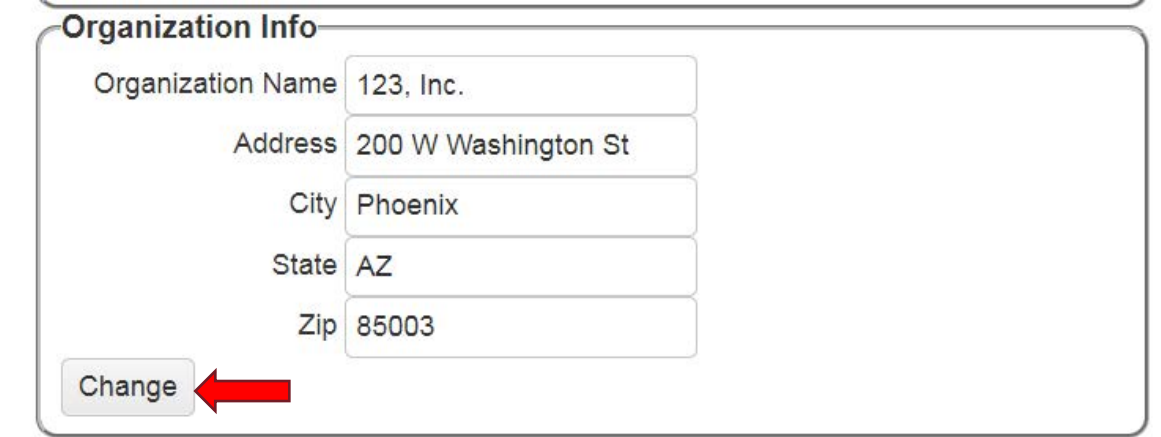

## 6.4 CHANGING THE PASSWORD OF A USER (ADMINISTRATOR FUNCTION)

- 1. When logged in as an administrator of your organization, go to the "User Management" page.
- 2. Click the name of the user whose password you want to change.

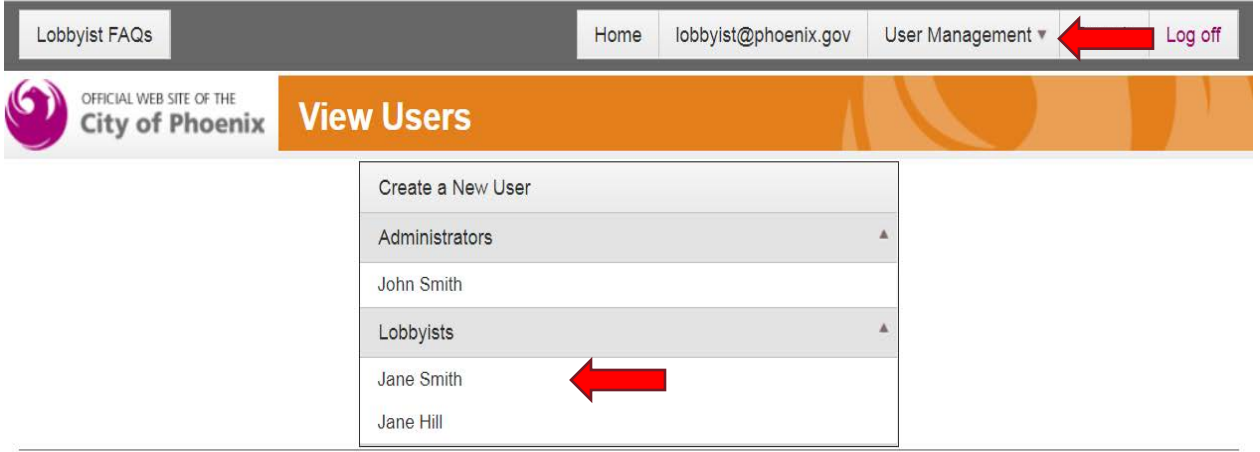

3. Click the "Edit Information" button.

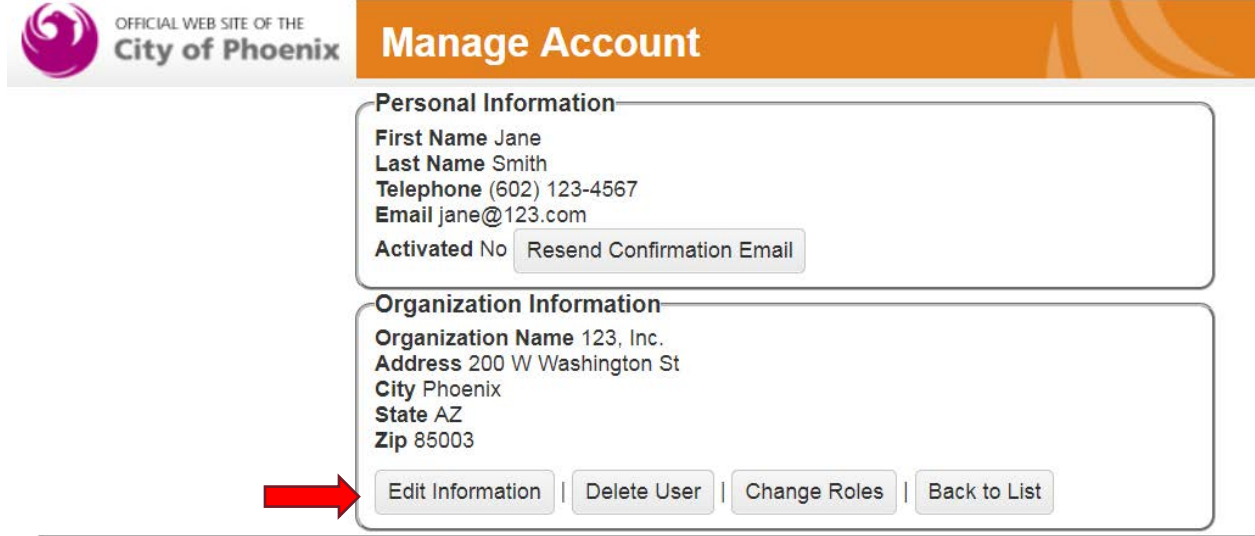

4. Enter and confirm the new password and hit the "Change" button under the "Set Password" section.

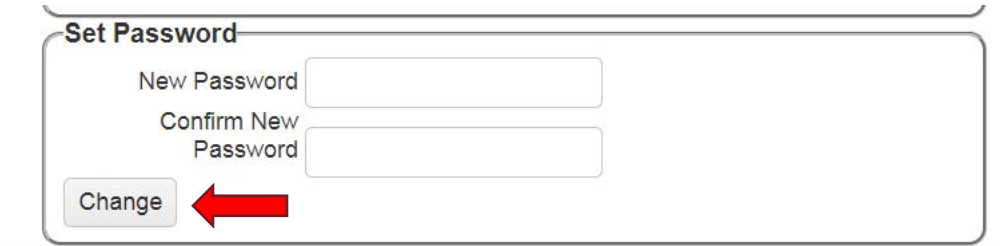

## 6.5 DELETING USERS (ADMINISTRATOR FUNCTION)

- 1. When logged in as an administrator of your organization, go to the "User Management" page.
- 2. Click the name of the user you want to delete.

<span id="page-28-0"></span>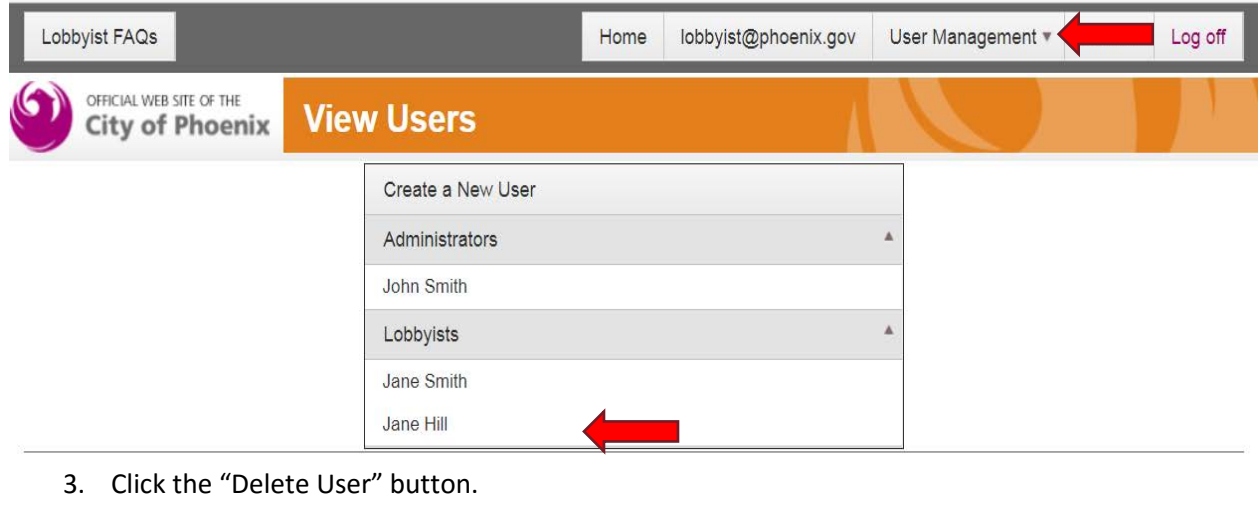

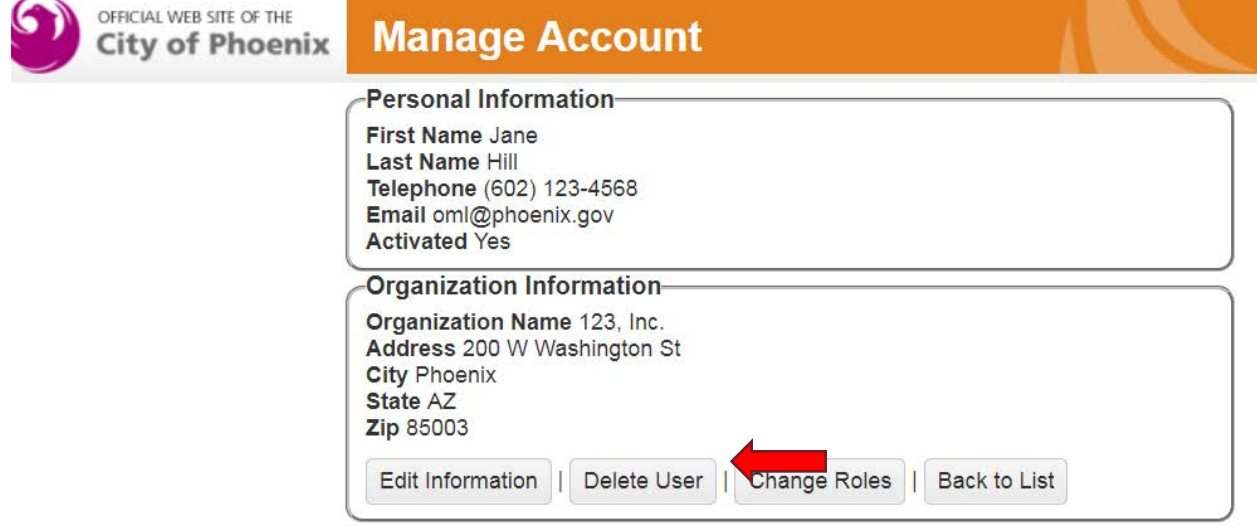

4. On the confirmation page, click the "Delete" button.

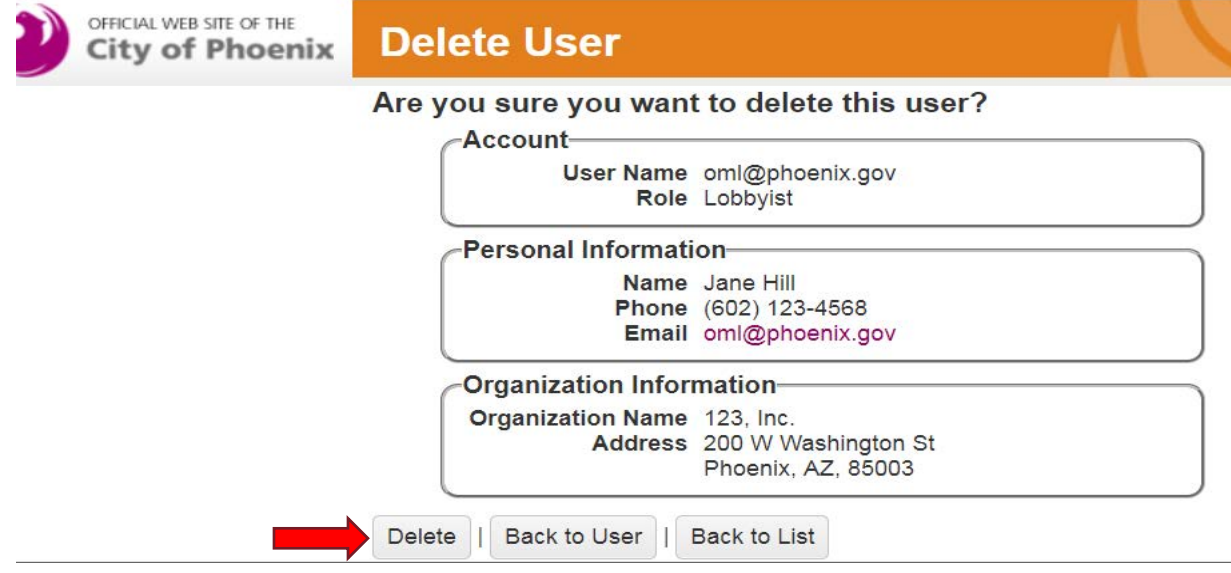

Note: Deleting a user does not delete a registered lobbyist from your registration; it simply removes them as an authorized user from the system so they cannot file reports.

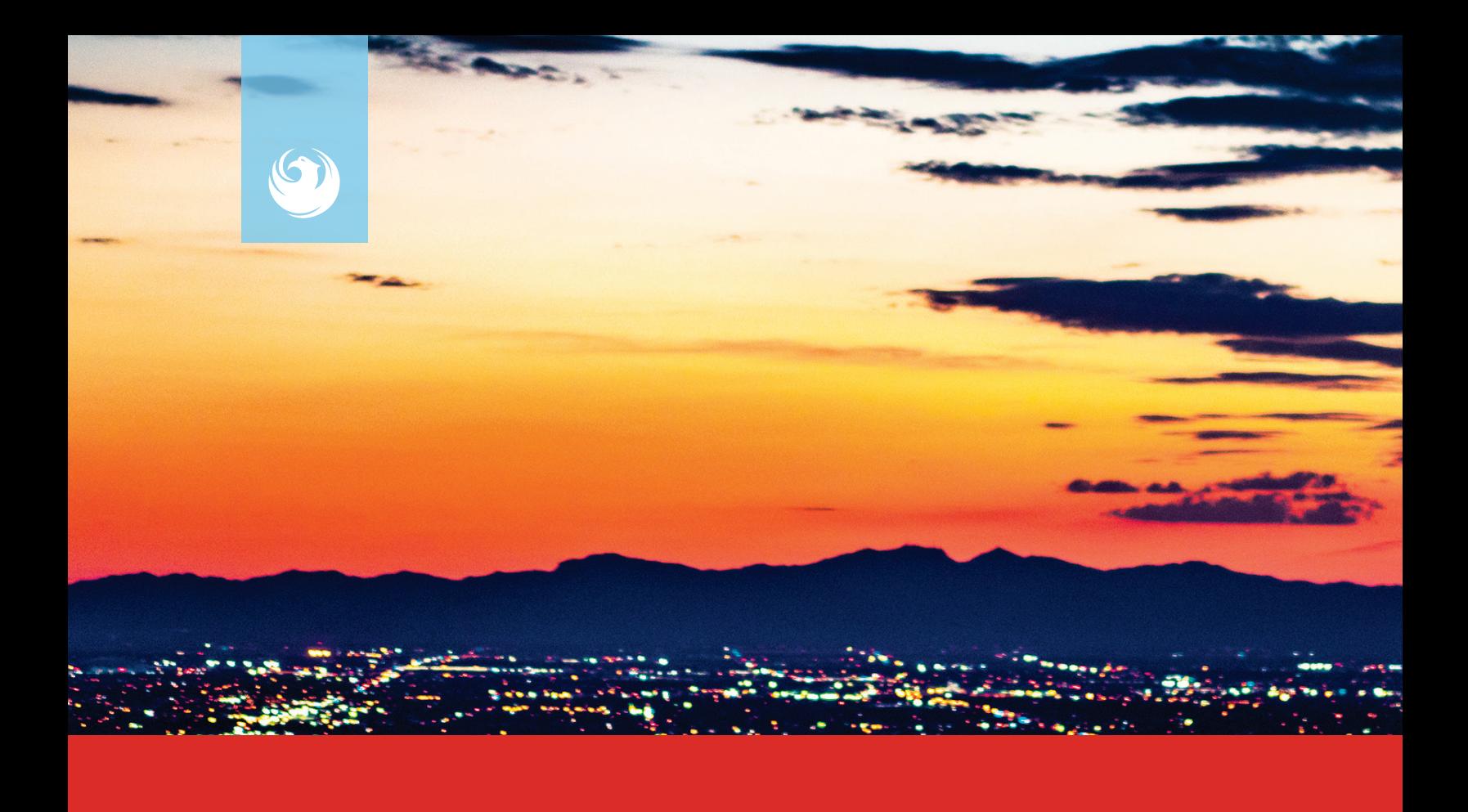

Lobbyist Registration and Reporting Database User Guide | **12.2017**

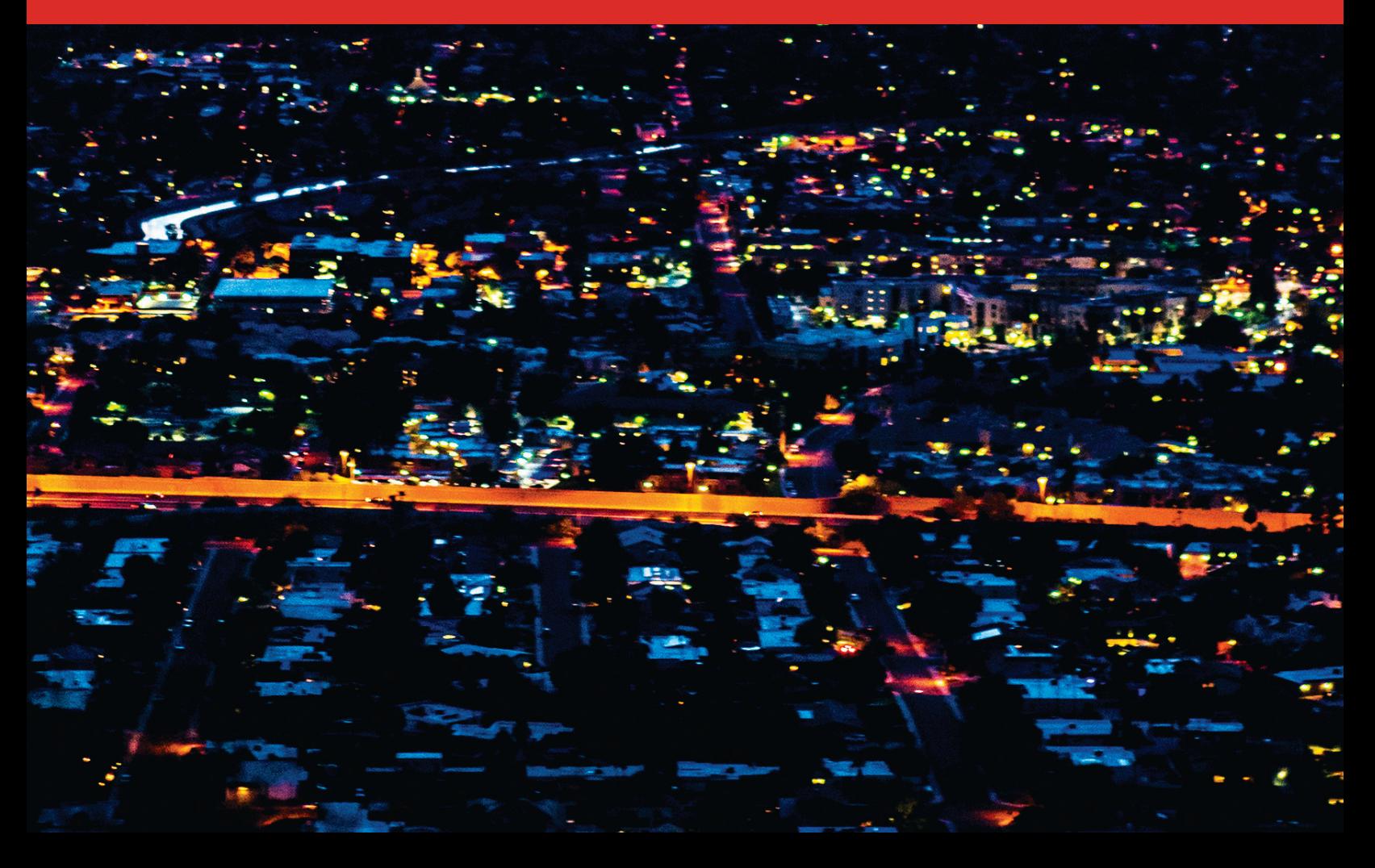